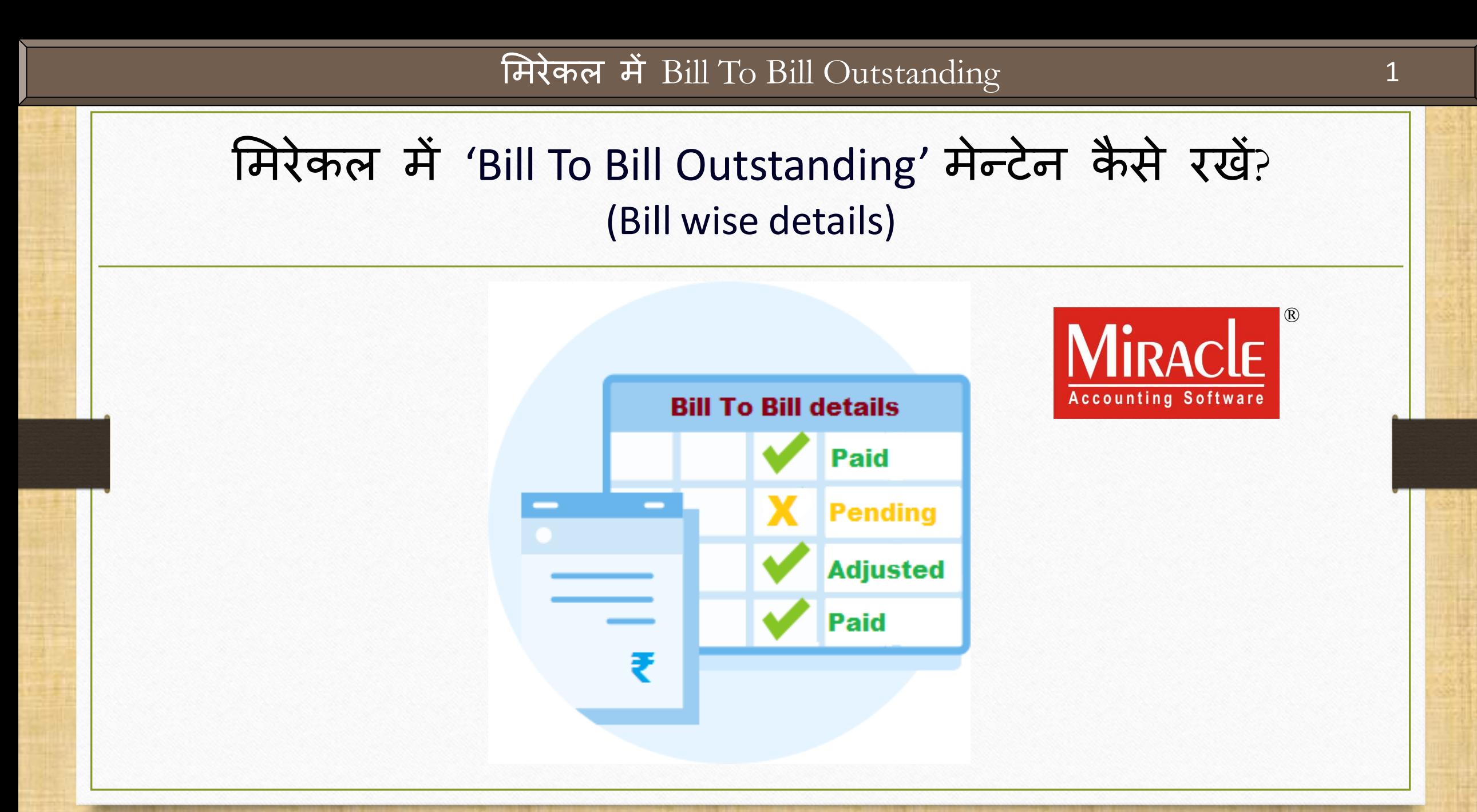

**Only for internal use of Miracle Accounting Software.** Prepared By: RKIT Software Pvt. Ltd., Rajkot

'Bill To Bill Outstanding' के बारे में

- \*\* जब किसी पार्टी के लिए बड़ी संख्या में इनवॉईसीस होते हैं और हमें पेमेन्ट प्राप्त होता है, तो सभी इनवॉईसीस से पेमेन्ट मैच करना मुश्किल हो जाता है।
- ❖ उस स्थिति में, हम मिरेकल में बिल टू बिल(Bill To Bill) सेटअप को एक्टिव करके पार्टियों के मलए Bill to Bill outstanding िेन्टेन कर सकते हैं।
- मिरेकल, पाटी के अकाउंट िें sundry debtors और sundry creditors के नीचे Balance method पूछता है और हम पार्टी के balance method के अनुसार Bill to Bill Entries सिलेक्ट करें सकते हैं।
- $\cdot$  इस ऑप्शन का उपयोग करके, हम Bill To Bill outstanding मेन्टेन कर सकते है और इन्वॉईस के साथ पेमेन्ट मैच कर सकते हैं।

'Bill To Bill Outstanding' के लाभ 3

- मिरेकल में बिल टू बिल मेन्टेन रखने के लाभ इस प्रकार हैं:
	- हि हर बबल के आधार पर पाटी अकाउंट के ररसीवबल और पैअबल को ट्रैक कर सकते है और मेन्टेन कर सकते हैं।
	- $\triangleright$  हम बिल वाइज़ Credit Days को मेन्टेन कर सकते हैं।
	- $\triangleright$  हम प्रत्येक इन्सर्टेड बिल के आधार पर Bill wise Receivable और Bill wise Payable के लिए रिपोर्ट की जाँच कर सकते हैं।
	- $\blacktriangleright$  हम बिल टू बिल के लिए Age wise Summary और डिटेल रिपोर्ट की जाँच कर सकते हैं।

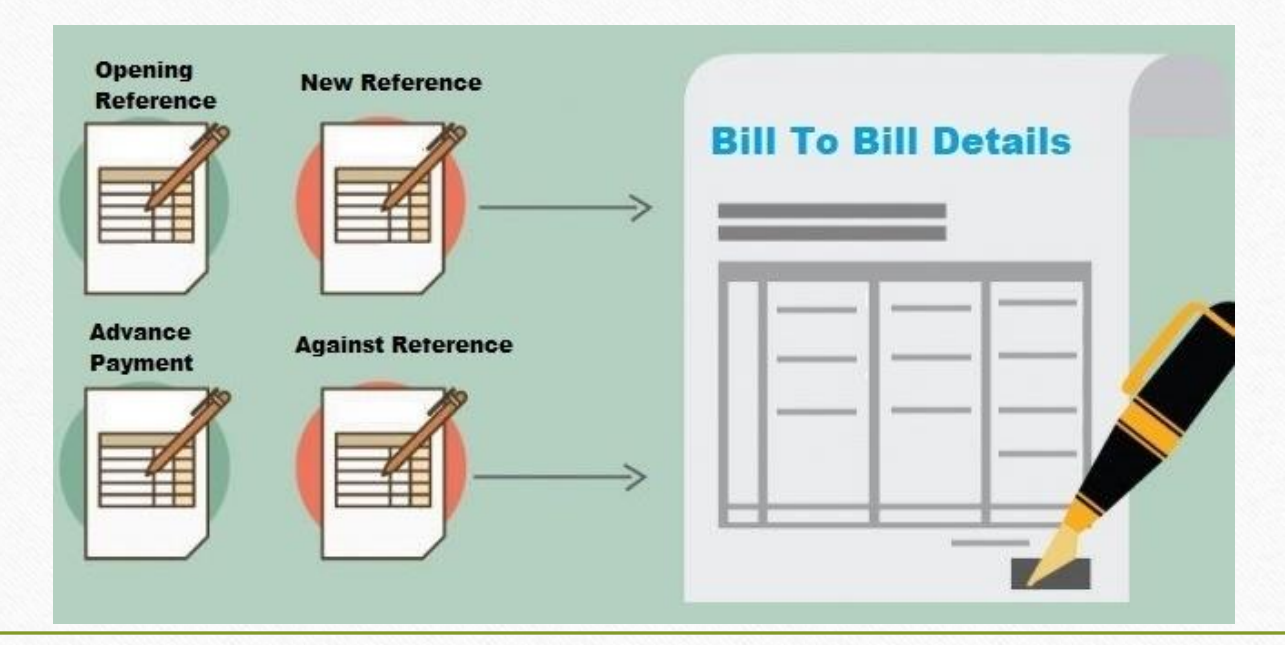

- ❖ इस डोक्युमेंट में निम्नलिखित टोपिक्स शामिल किये गए है:
	- ▶ 'Bill To Bill Outstanding' के लिए सेटअप

तनम्नमलखखत Balance Methods (Adjustment Types) का उपयोग करके उदाहरण

- Opening Balance
- Against Reference
- Advance Payment
- **On Account**
- Purchase Adjustment against Sales
- ▶ Outstanding Bill wise Receivable और Payable रिपोर्ट
- ▶ Multi Ledger Printing

#### $\text{Setup} \rightarrow \text{Company}$  Setup 5

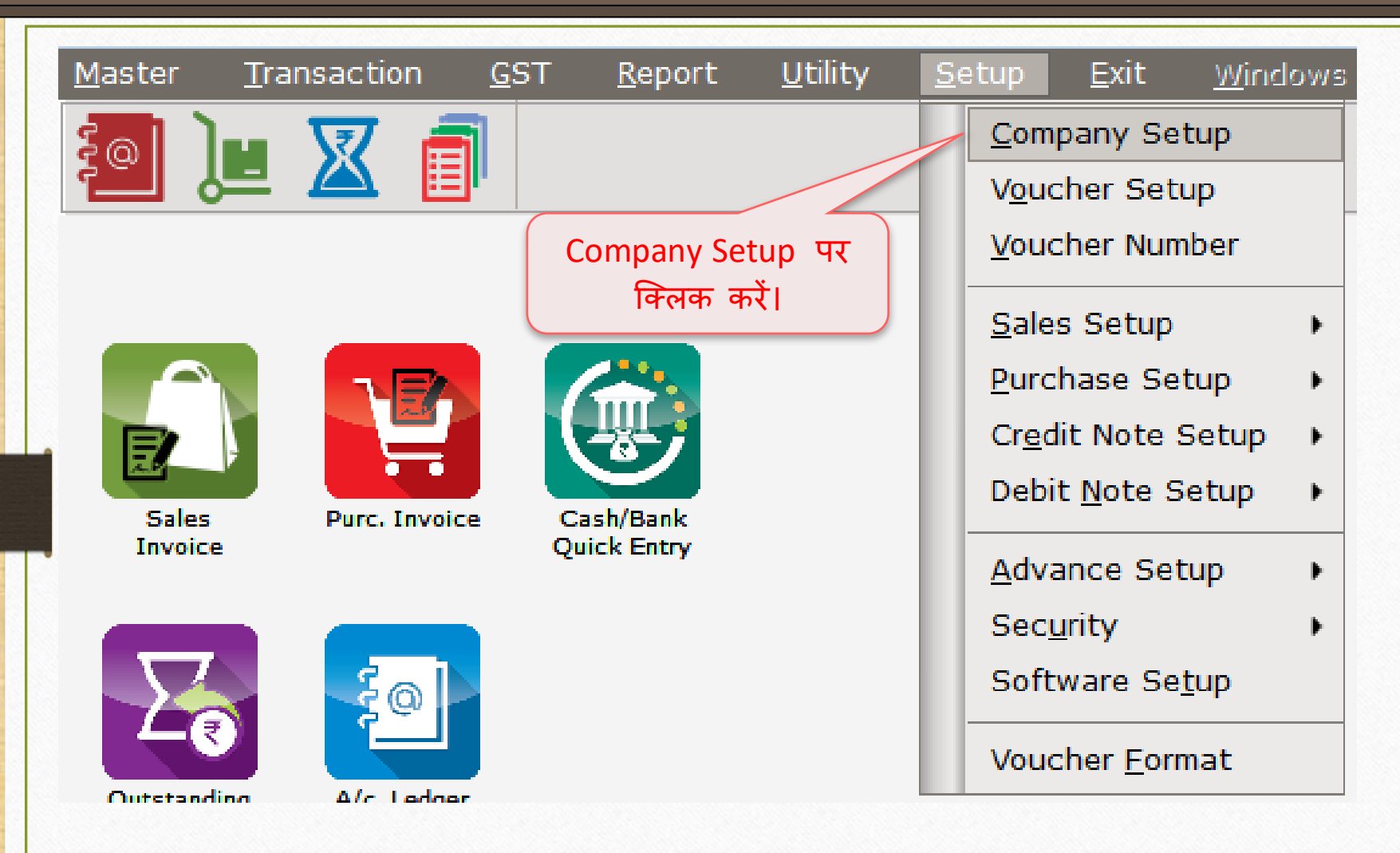

# $\overline{\text{Compary} \text{ Setup}} \rightarrow \overline{\text{Advance} \text{ Setup}}$

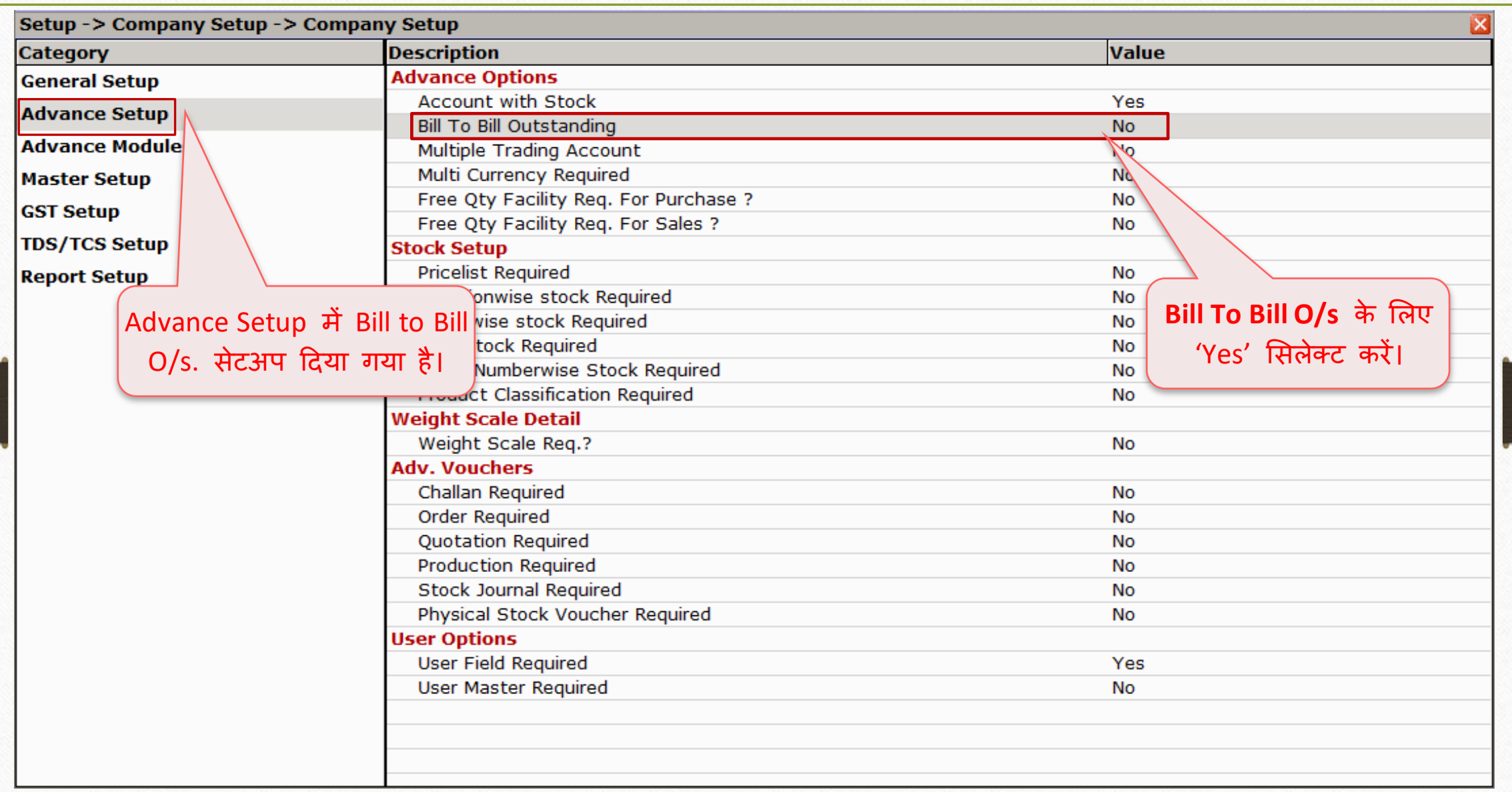

# $\overline{\text{Compary} \text{ Setup}} \rightarrow \overline{\text{Advance} \text{ Setup}}$

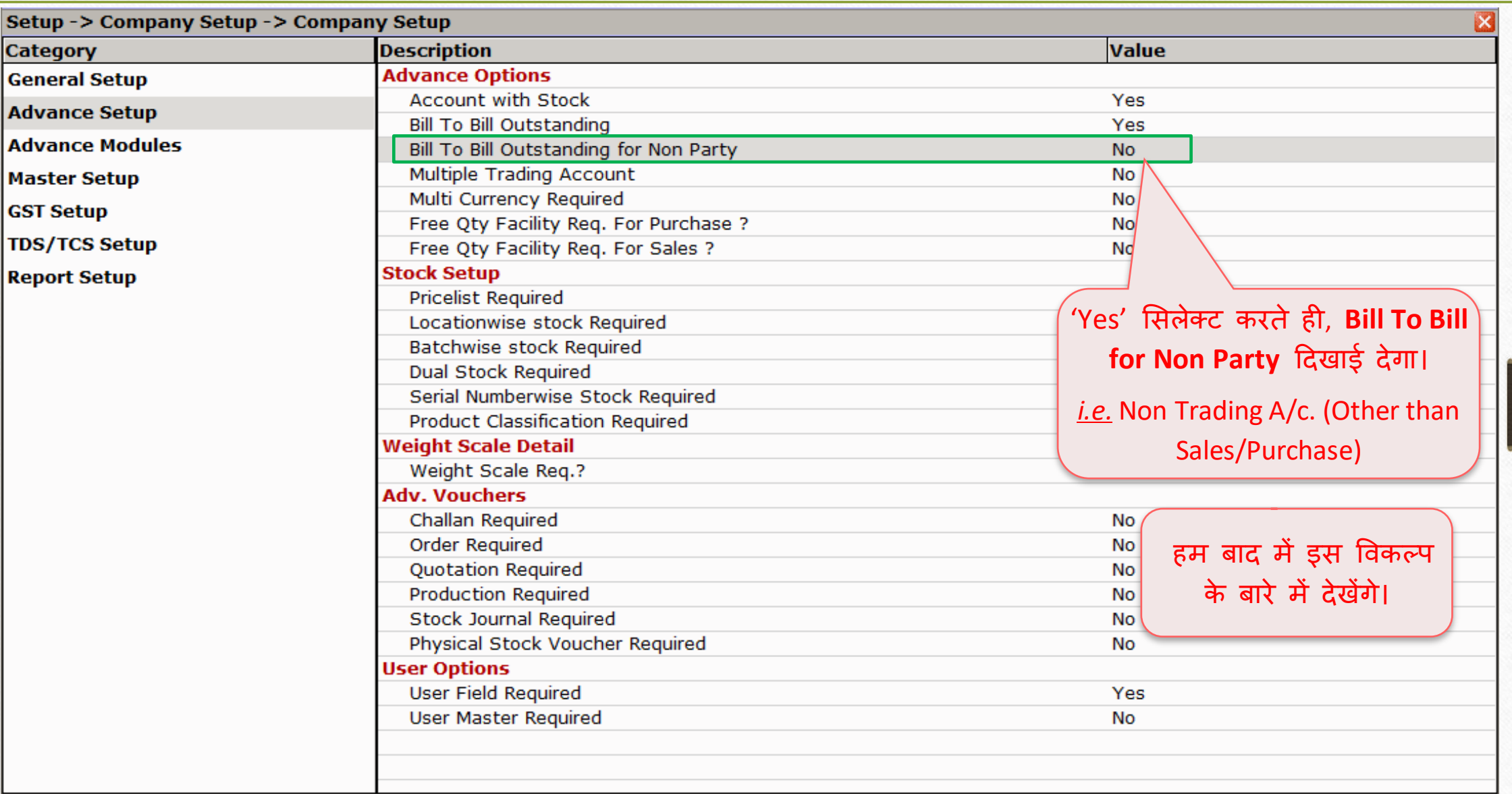

Bill To Bill: 'Opening Reference' & 'New Reference'

- $\triangleright$  कभी-कभी ऐसा होता है कि किसी पार्टी के पास पिछले वर्ष में पेंडिंग सेल्स बिल अमाउन्ट होता है।
- ▶ हम किसी भी अकाउंट में debtor (Sales) या creditor (Purchase) को Bill To Bill adjustment के साथ Add/Edit करके उस आउट्स्टैन्डिंग अमाउन्ट को इन्सर्ट कर सकते है।
- ▶ सबसे पहले, हम देखेंगे कि बिल टू बिल के मामले में Opening Reference कैसे डालें।
- ≻ बाद में, हम सेल्स ड़नवॉइस दाखिल करेंगे और जाँच करेंगे कि बिल टू बिल के लिए 'New Reference' कैसे डाला जाएगा।
- $\triangleright$  सभी Pending/Dues और adjusted अमाउन्ट, बिल वाइज़ रिसीवबल रिपोर्ट में देख सकते है।

#### Account Details  $\rightarrow$  Bill To Bill

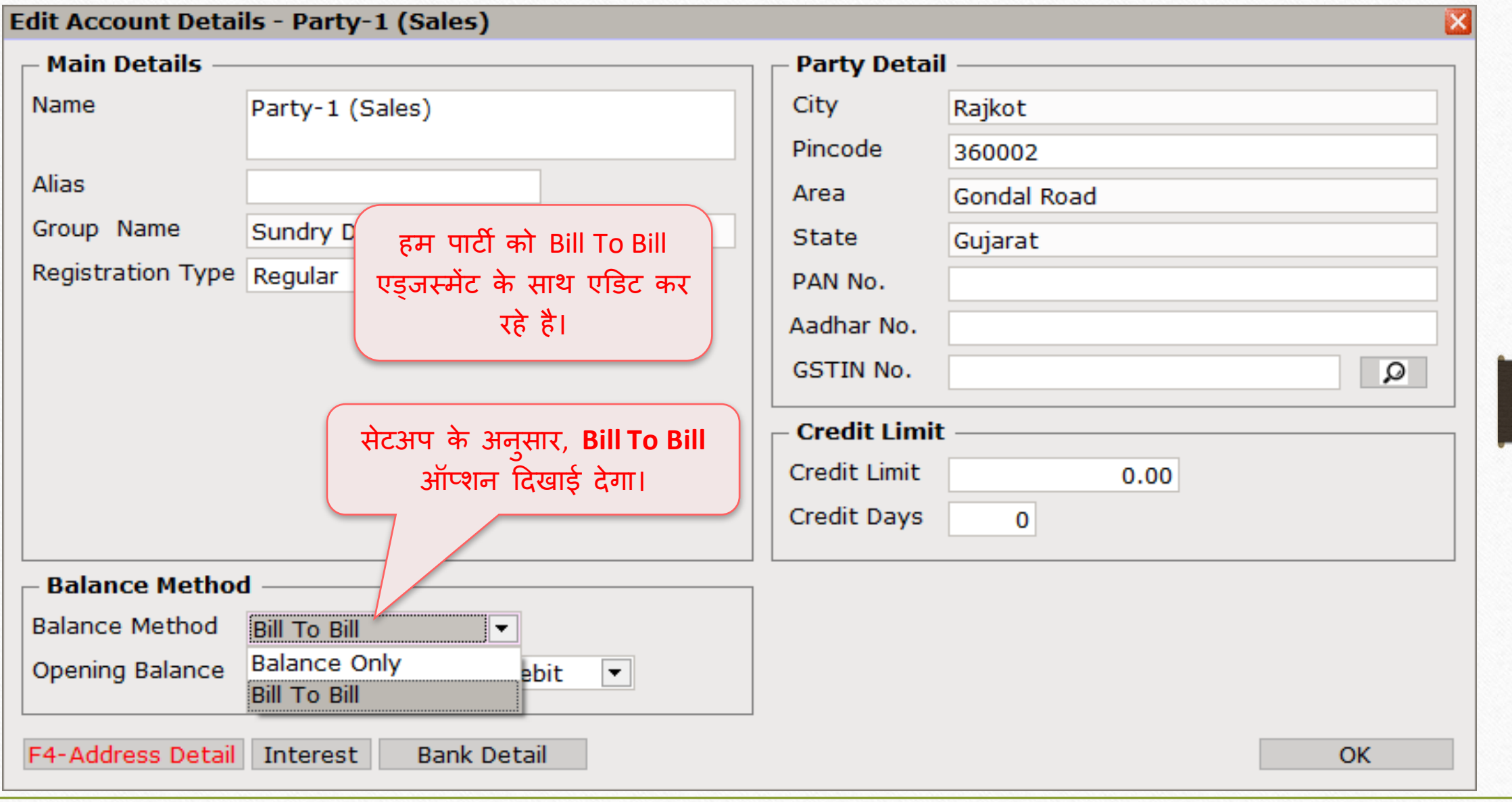

9

#### Account Details  $\rightarrow$  Bill To Bill

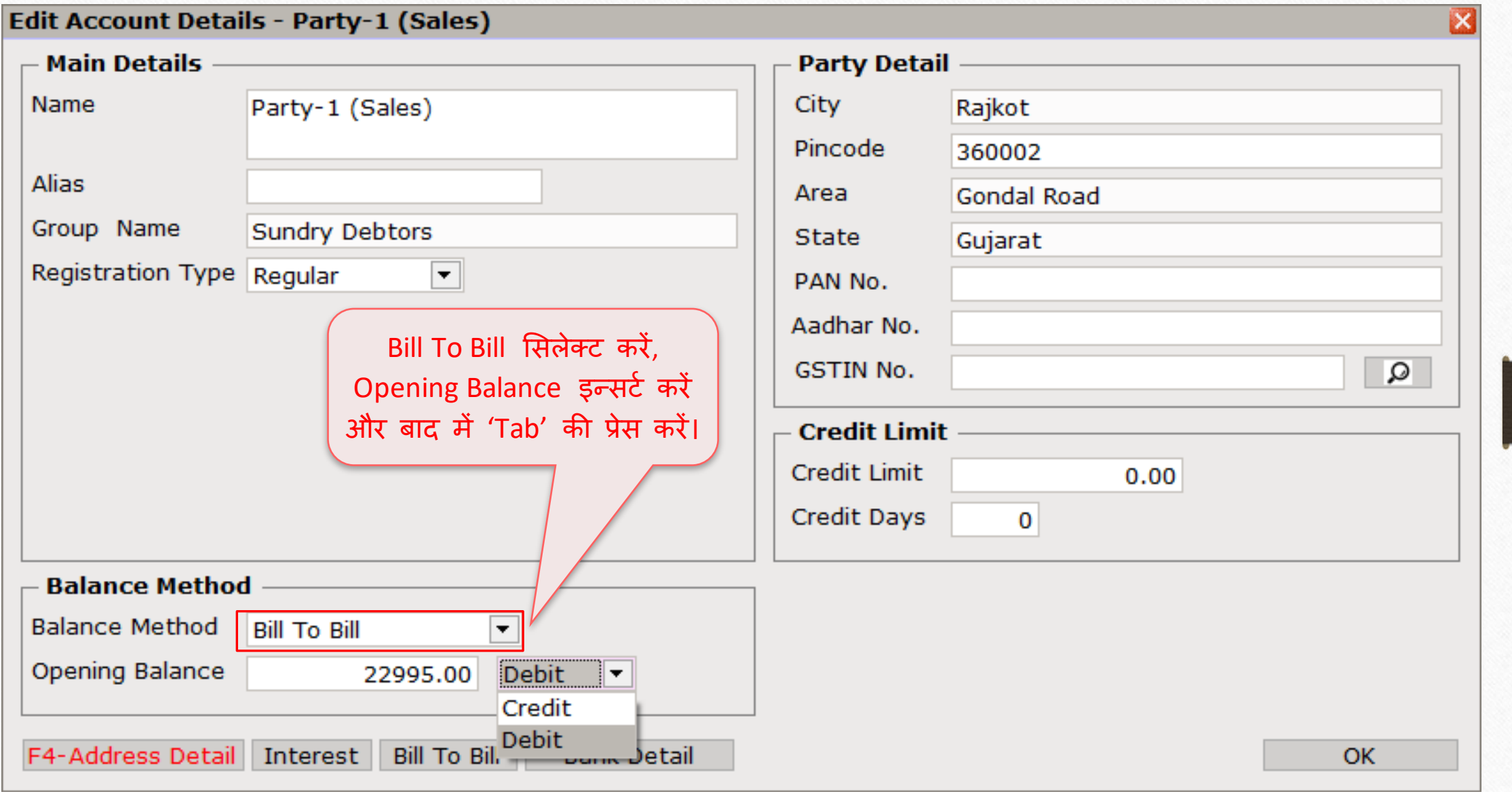

10

### Account Details  $\rightarrow$  Adjustment Amount

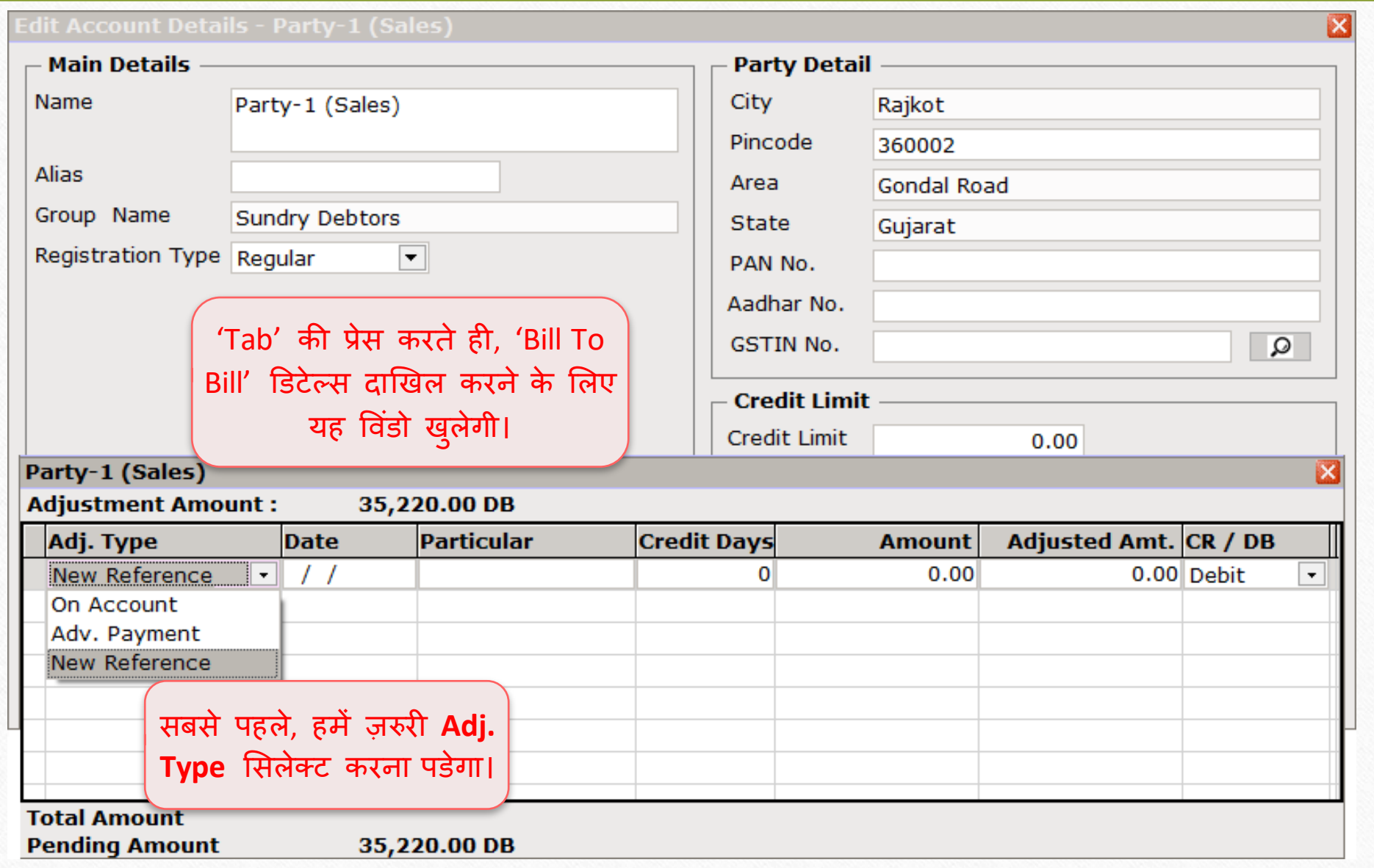

# $\Delta$ ccount Details  $\rightarrow$  Adj. Type

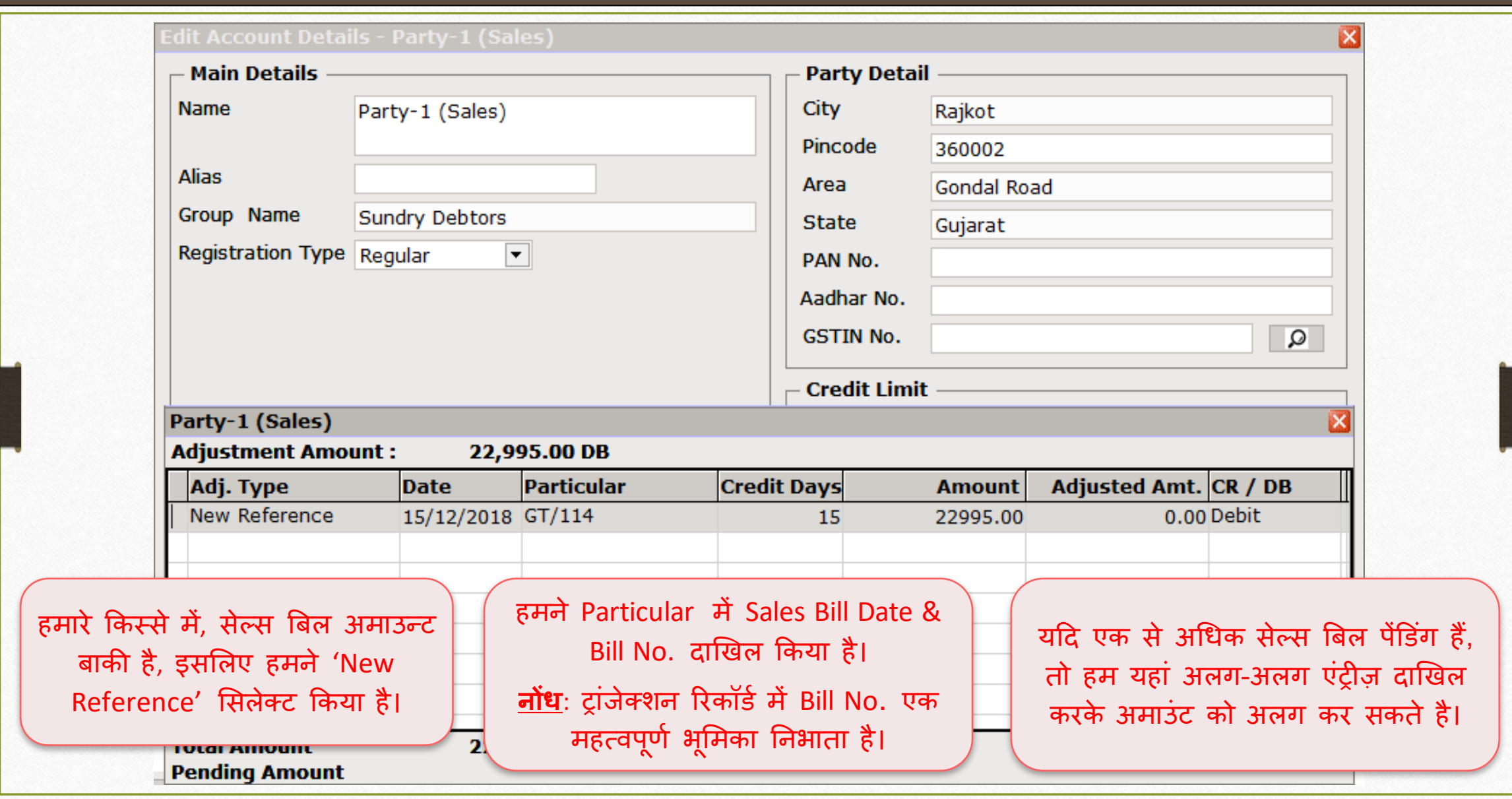

#### Account Details  $\rightarrow$  Bill To Bill

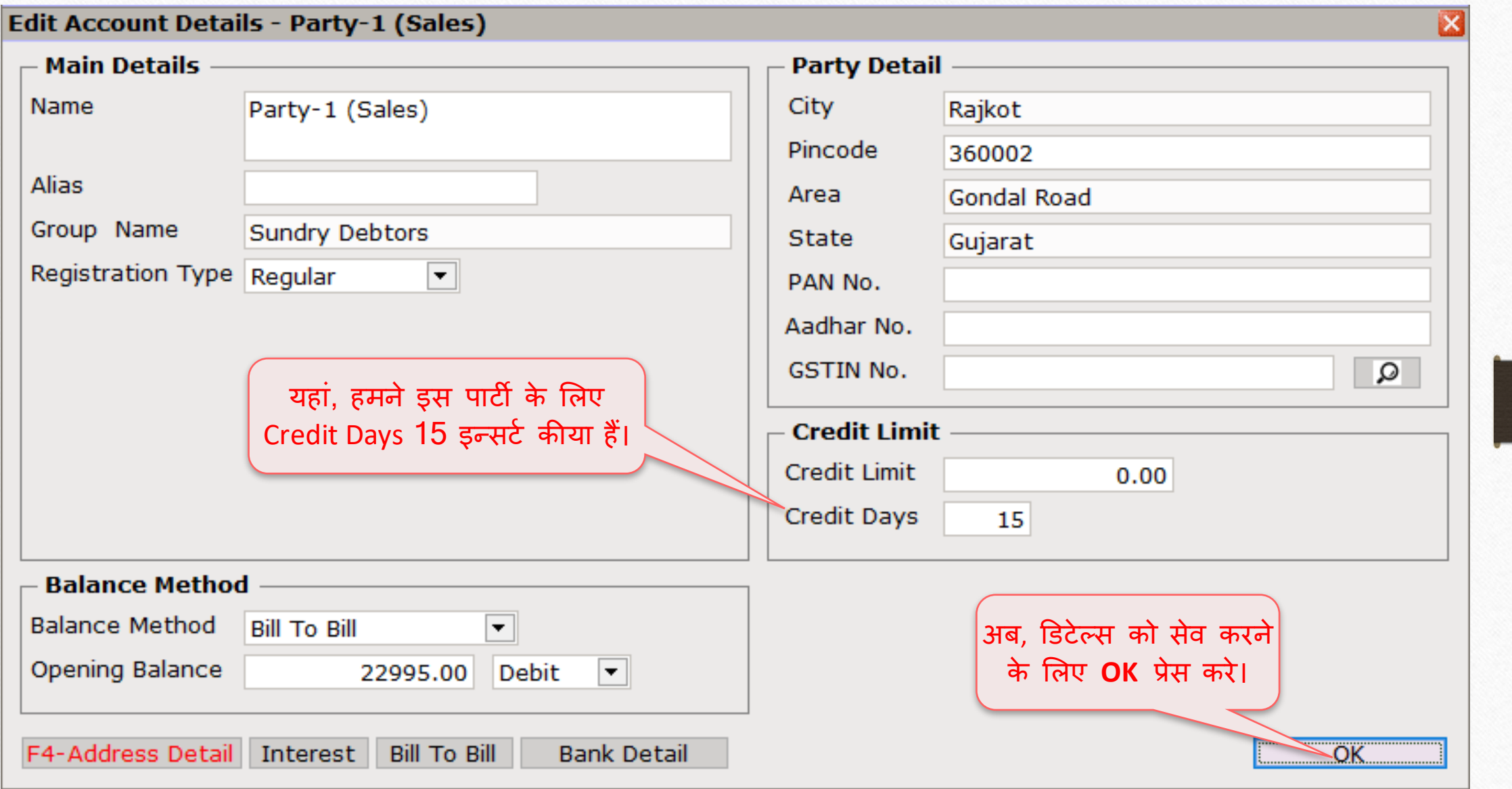

#### $\text{Transaction} \rightarrow \text{Sales Entry} \rightarrow \text{Sales Invoice}$

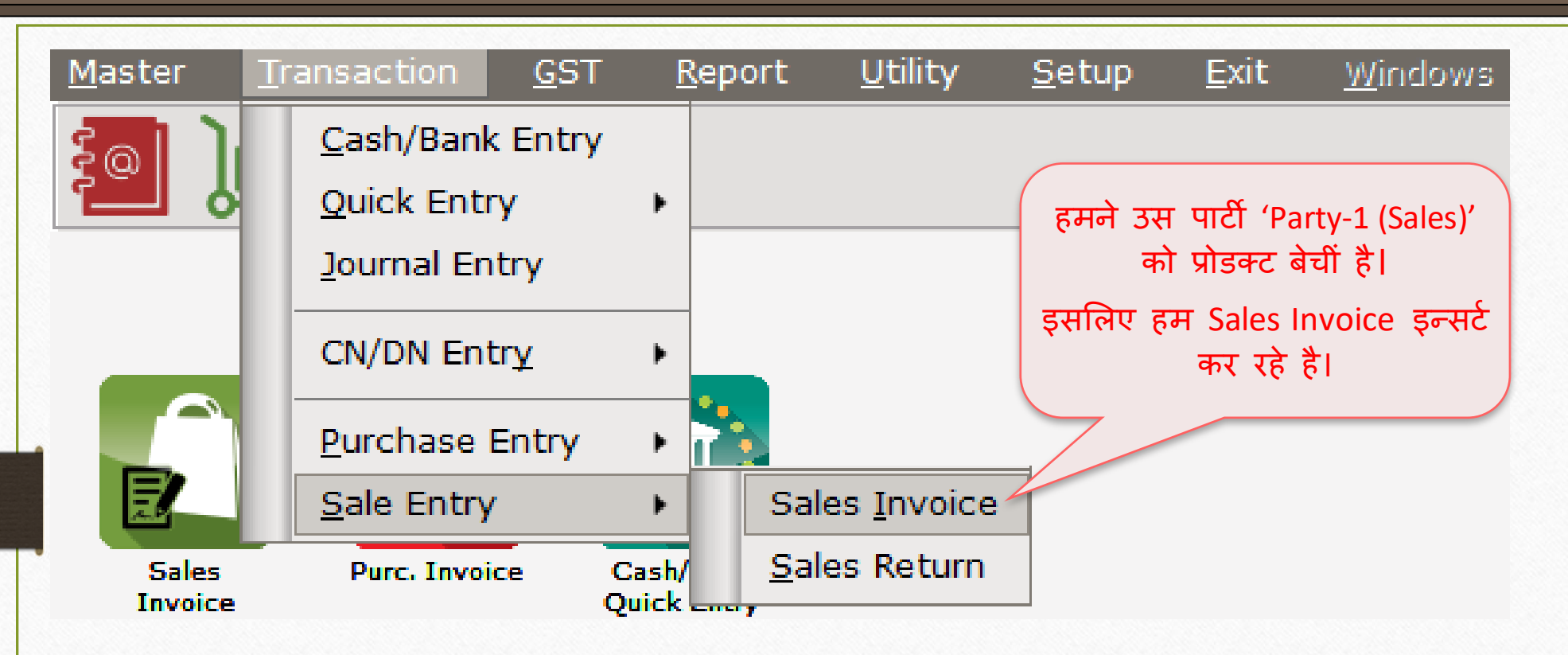

# सेल्स इन्वॉईस

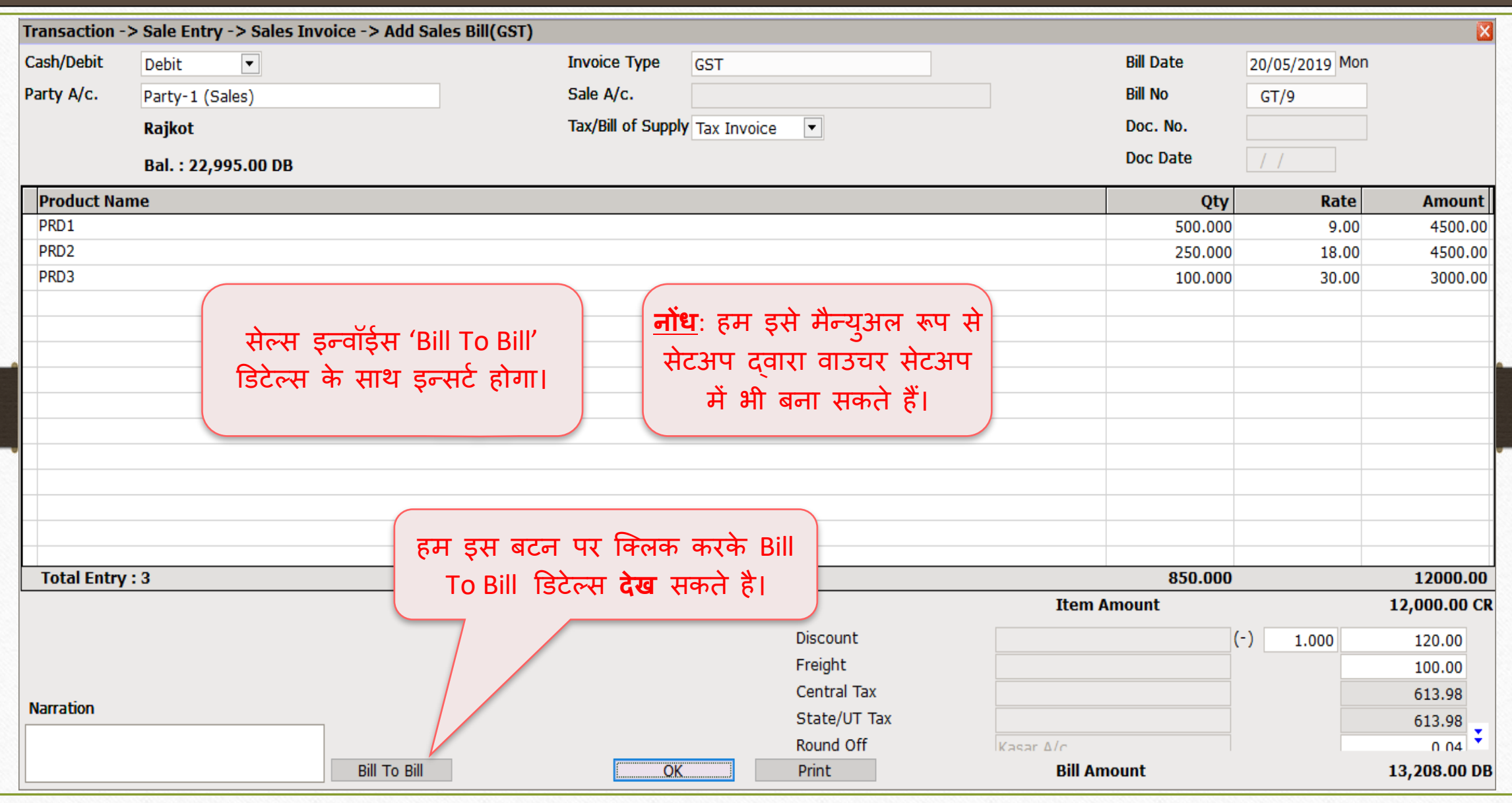

#### Sales Invoice  $\rightarrow$  Bill To Bill Adjustment

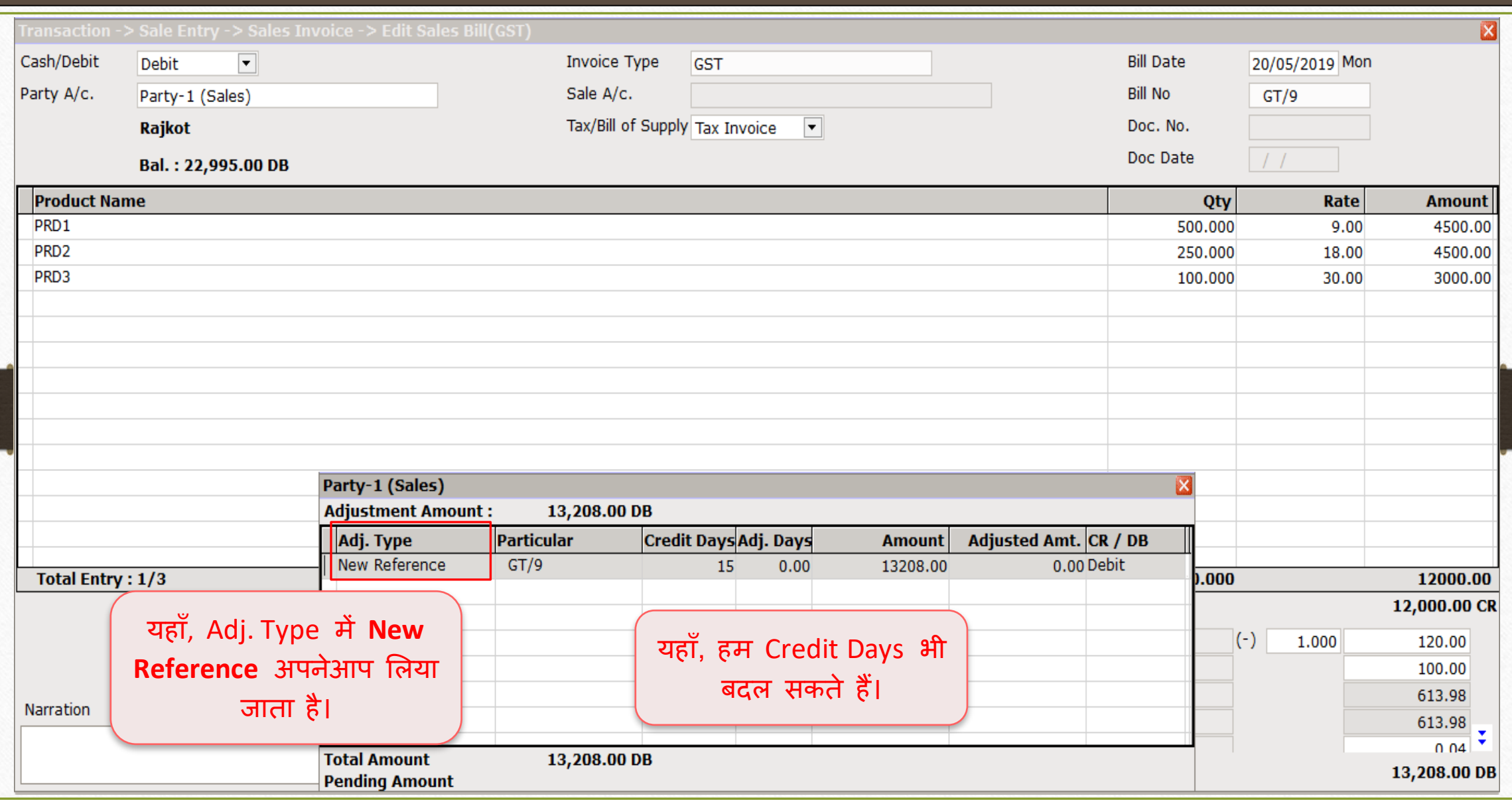

2<sup>nd</sup> Sales Invoice  $\rightarrow$  Bill To Bill Adjustment

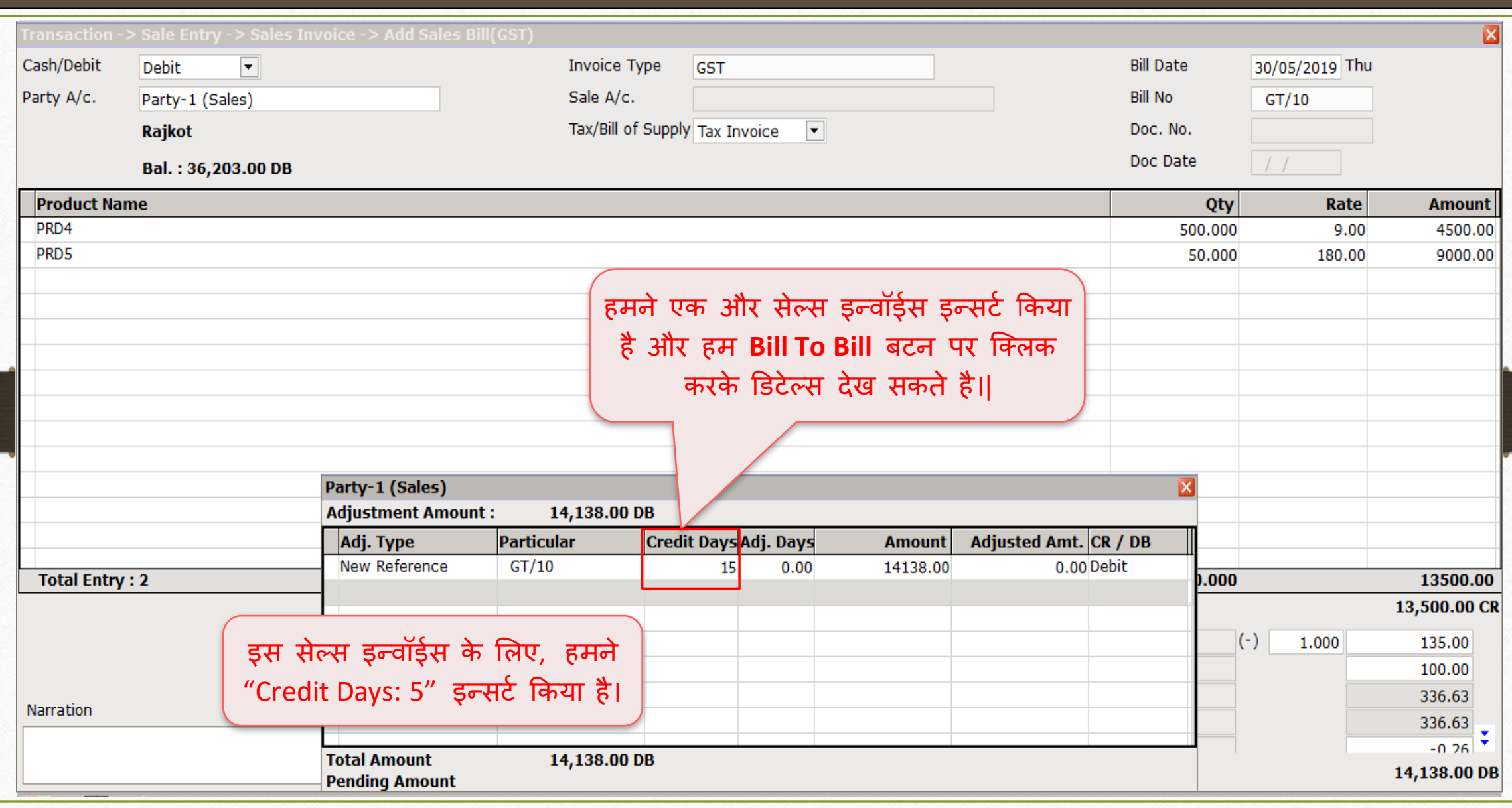

## Report  $\rightarrow$  Outstanding  $\rightarrow$  Billwise Receivable

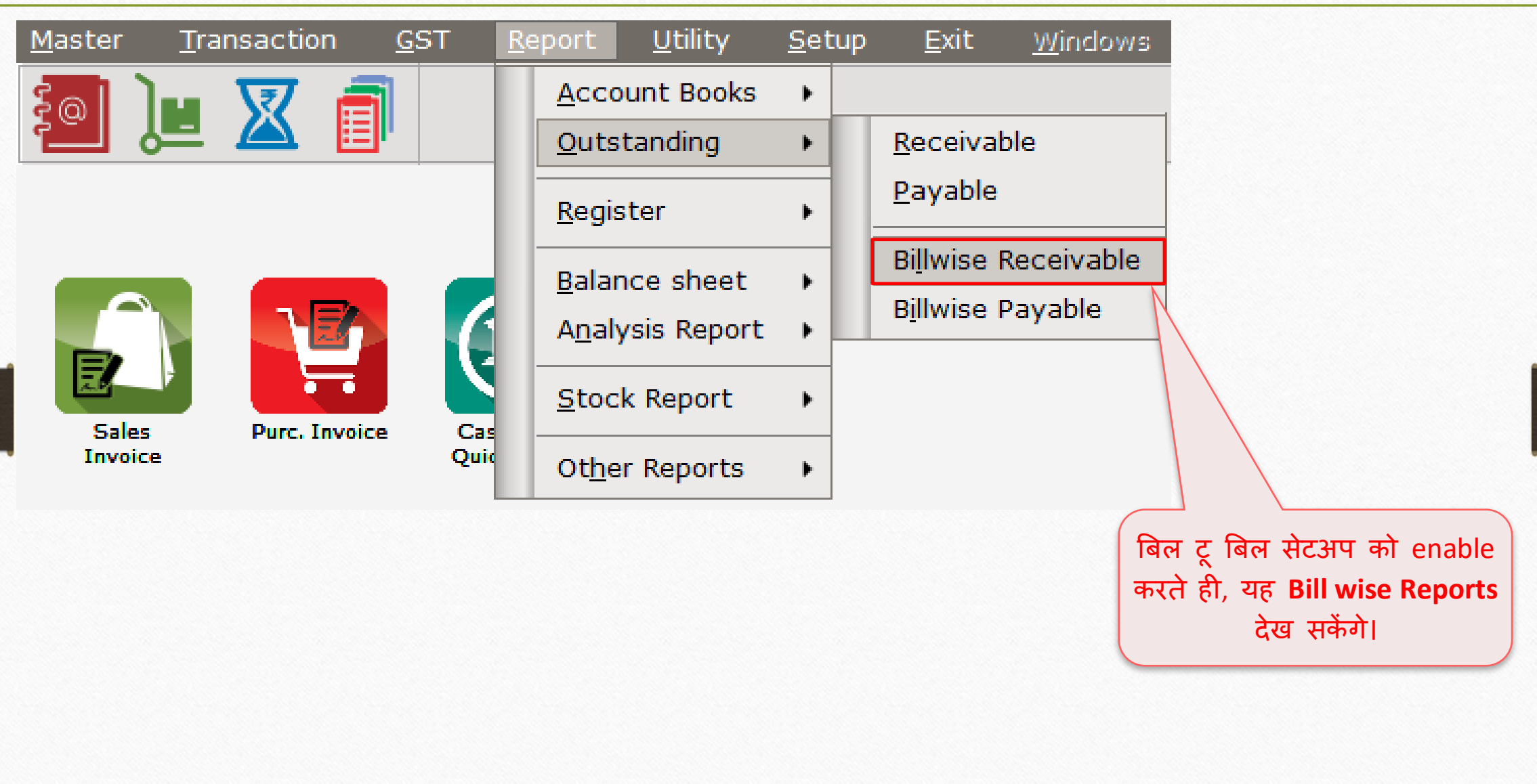

# Billwise Receivable Report

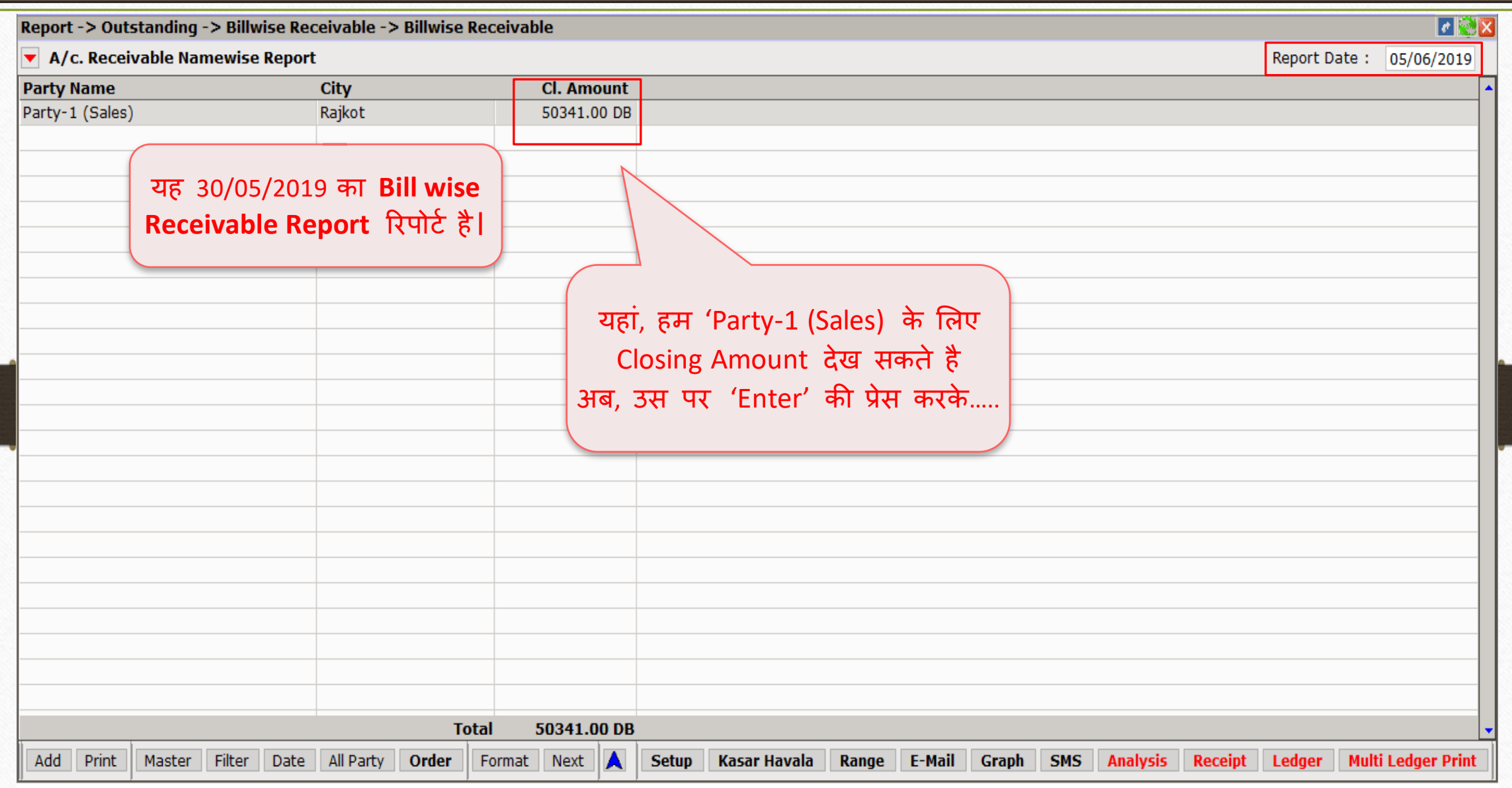

#### A/c. Receivable Namewise Report (Pending Bills)

Report -> Outstanding -> Billwise Receivable -> Billwise Receivable  $\lVert \cdot \rVert$ X A/c. Receivable Namewise Report (Pending Bills) Report Date: 05/06/2019 Adj./Adv.<br>Amount Pending Amount **Due Bill Amount Bill No Date Days** Party-1 (Sales) 15/12/2018  $GT/114$ 167 22995.00 DB 22995.00 DB  $GT/9$ 20/05/2019 13208.00 DB 13208.00 DB 11  $GT/10$ 30/05/2019 14138.00 DB 14138.00 DB  $\mathbf{1}$ **Total** 50341.00 DB 50341.00 DB … **Pending Bills** के साि डिटेल्स में Bill wise Report देख सकते है। Pending/Due बटन पर क्लिक करके ('Ctrl +F5' की), हम 'Due bills' और 'All' बिल्स की डिटेल्स देख सकते है। Filter Date All Party Order A **Setup Kasar Havala** Range **Pending/Due Adjustment wise** E-Mail **Graph SMS Analysis Receipt** Ledger **Multi Ledger Print** 

20

# Company Setup > Advance Setup

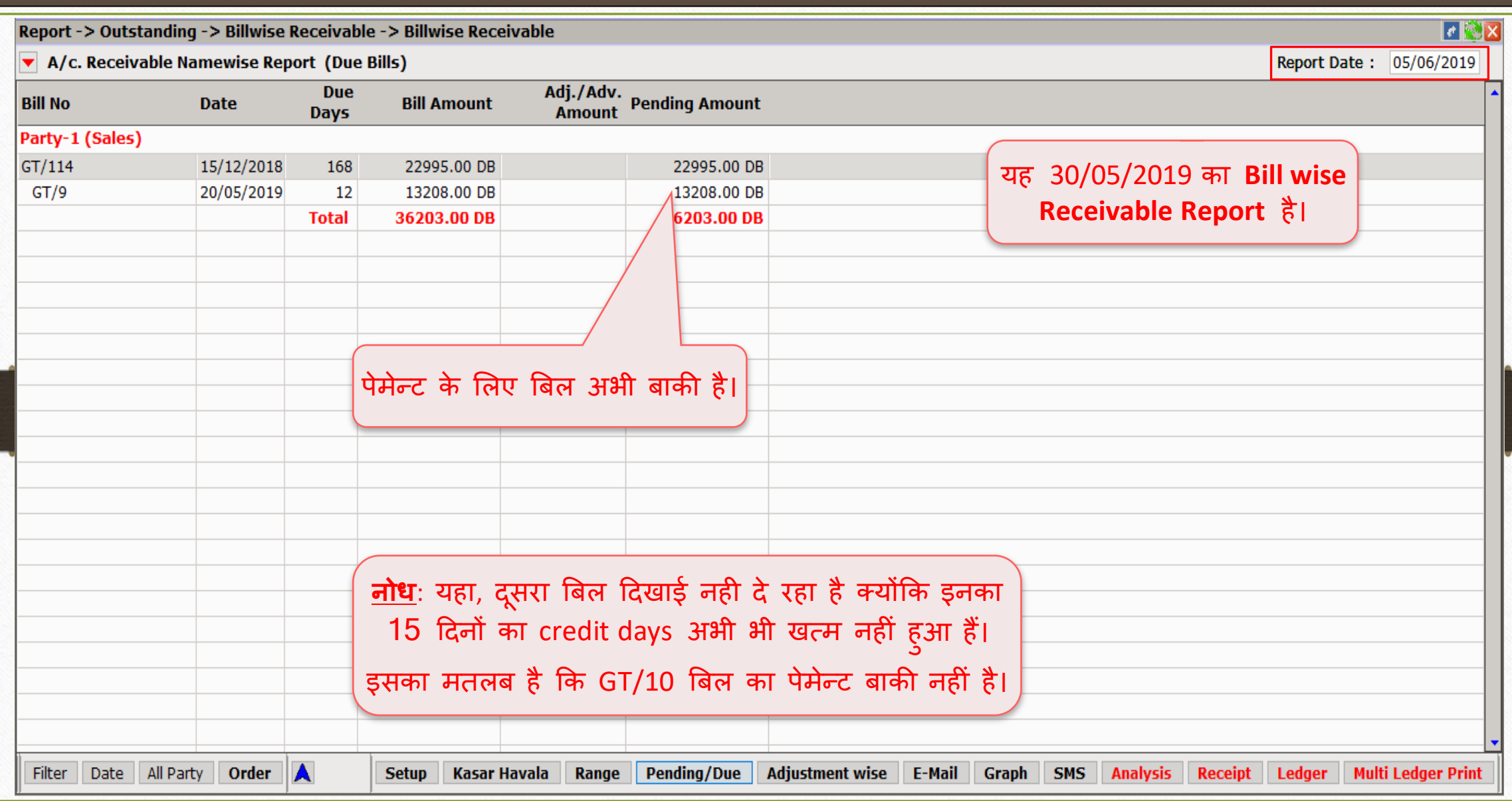

Billwise Receivable Report Formats

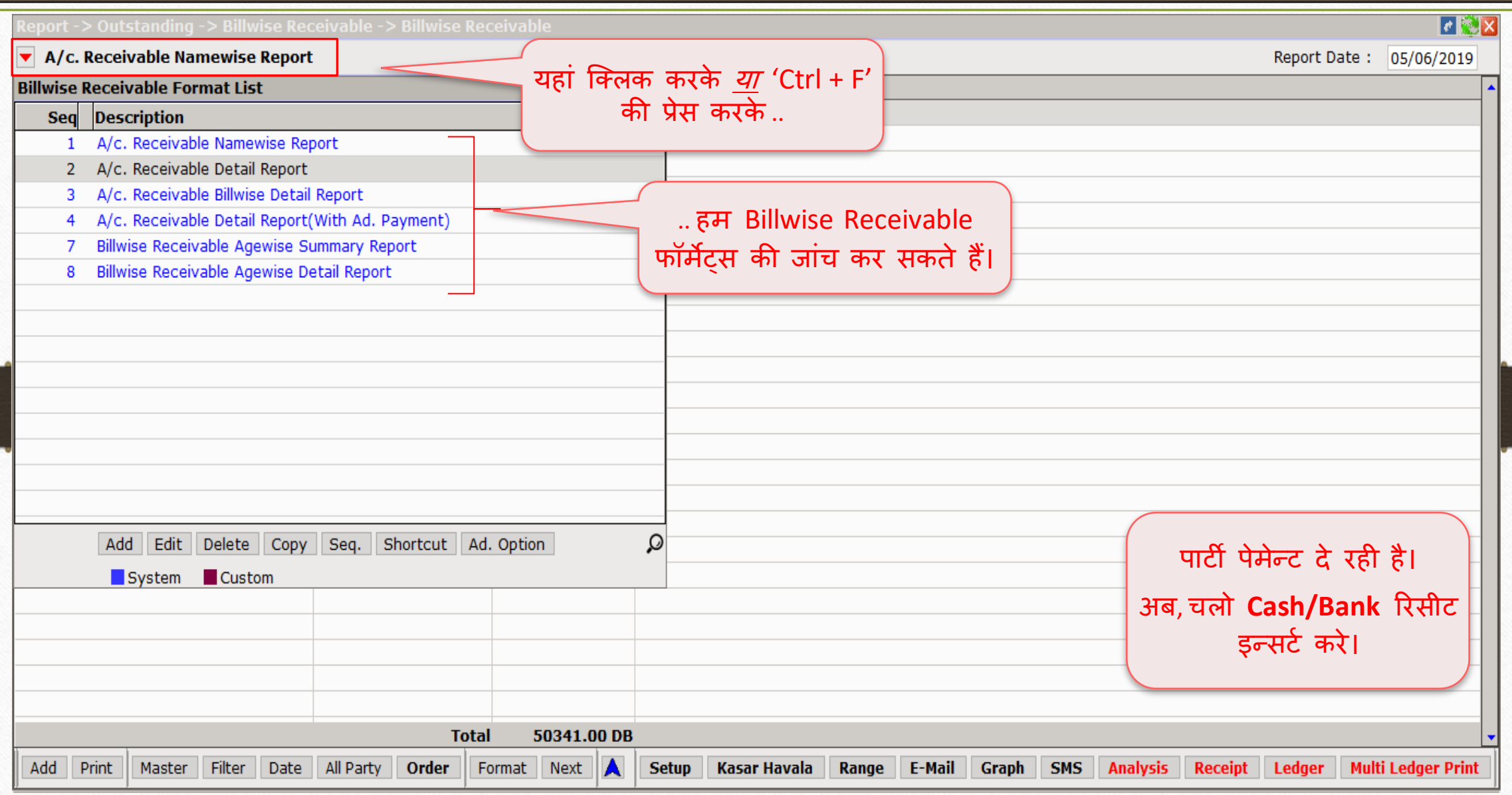

#### $\overline{\text{Transaction}}$   $\rightarrow$   $\overline{\text{Cash}}$  Bank Entry

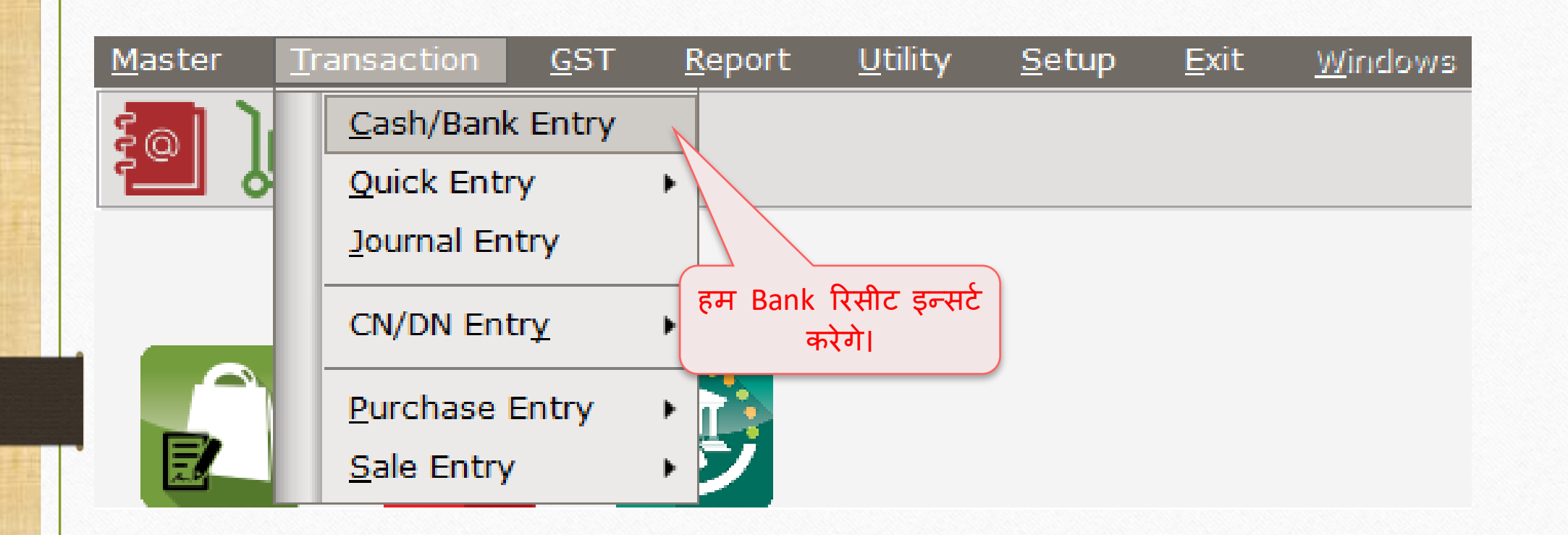

## Bank Receipt  $\rightarrow$  'Bill To Bill' Adjustment

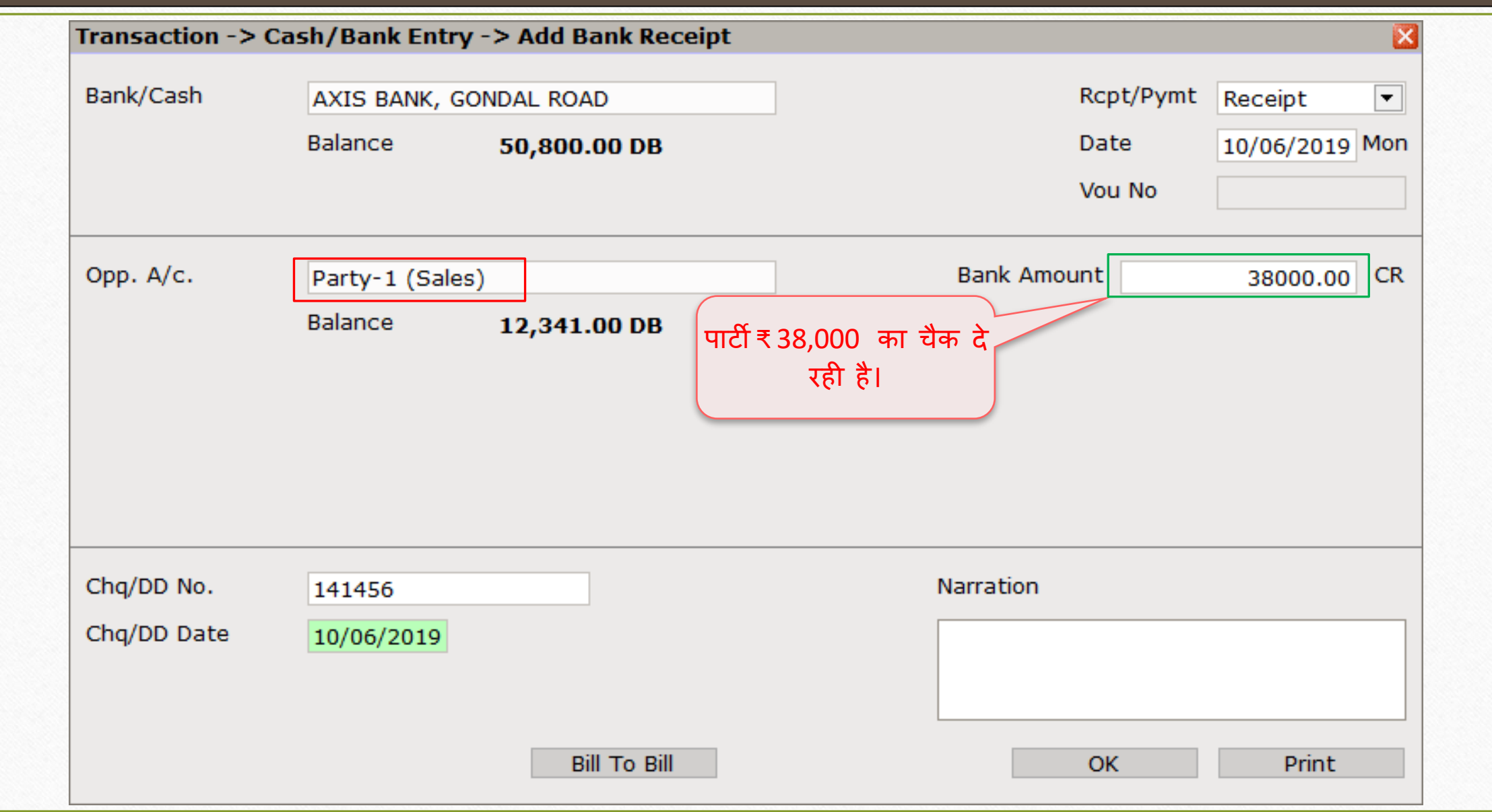

## Bank Receipt > 'Against Reference'

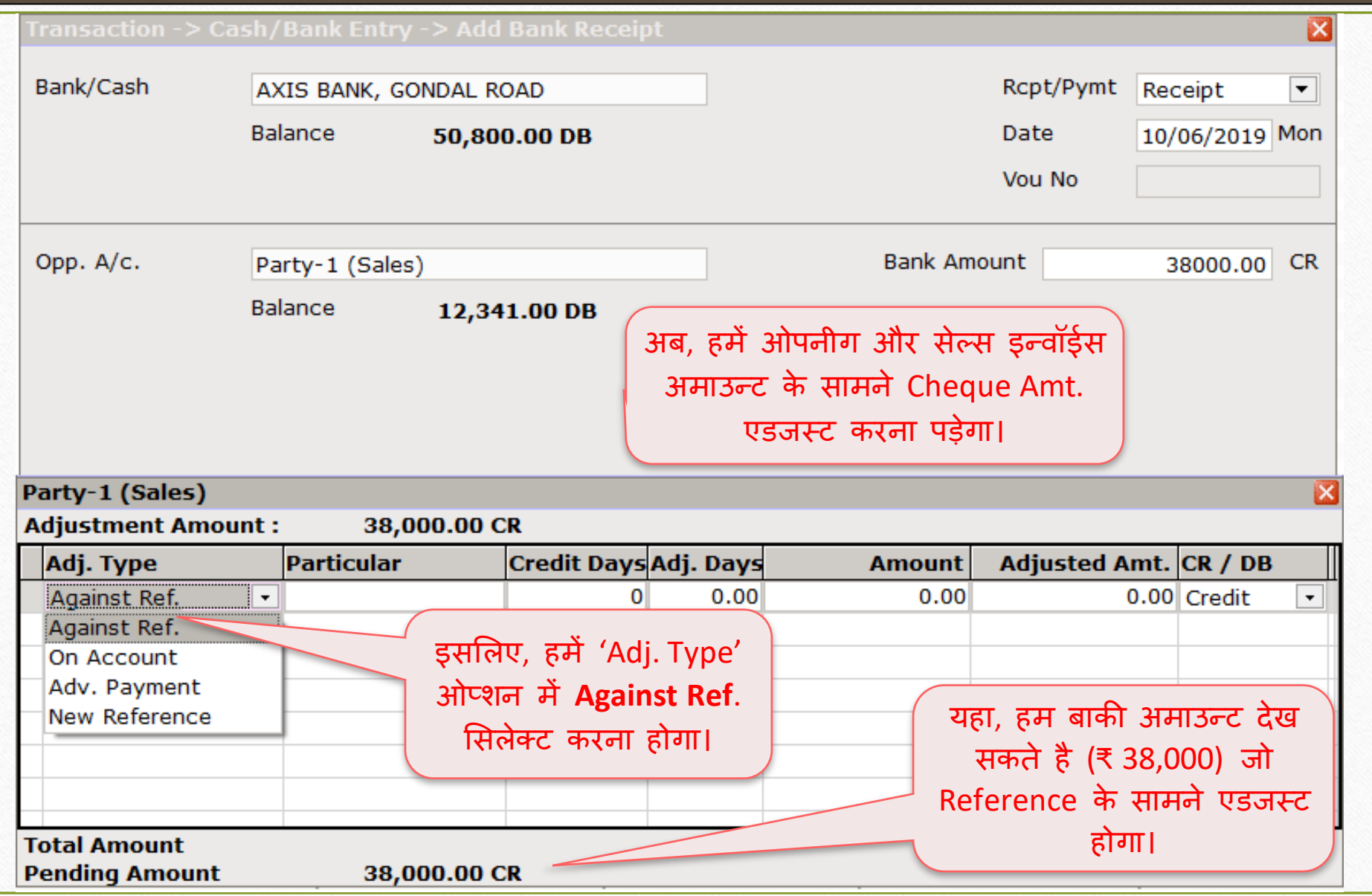

# Bank Receipt > 'Amount adjustment'

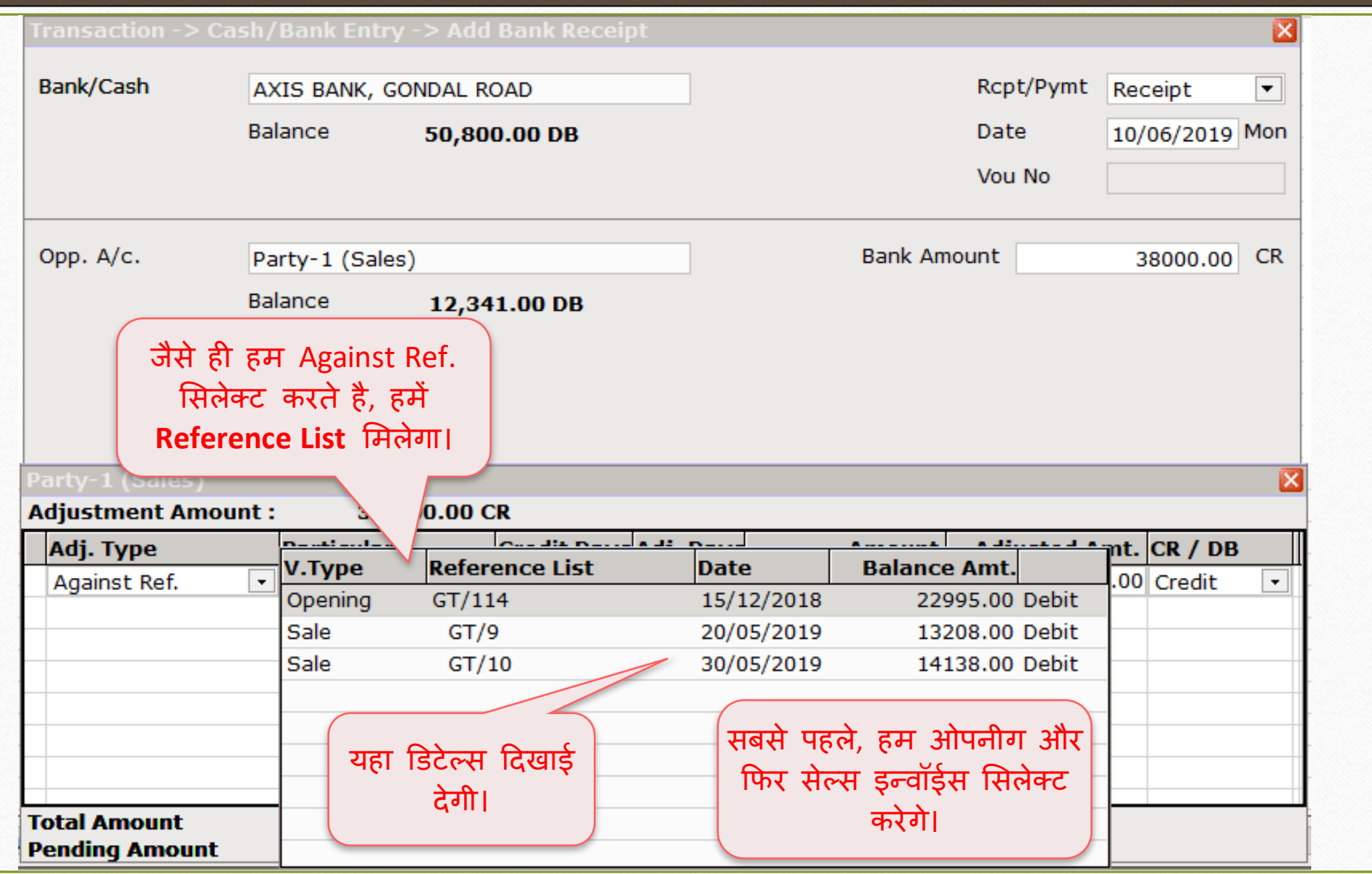

### Bank Receipt  $\rightarrow$  'Amount adjustment'

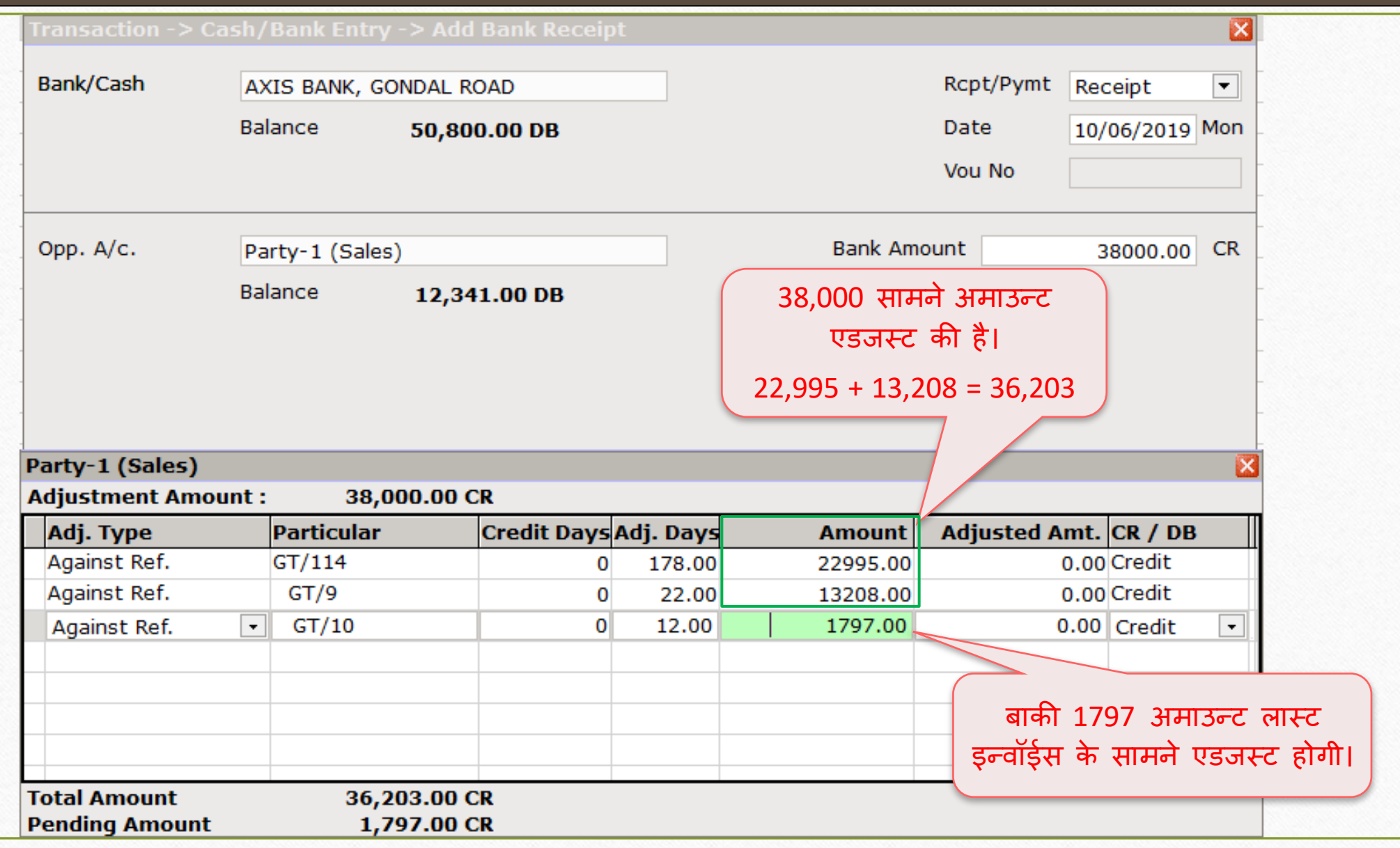

### Bank Receipt

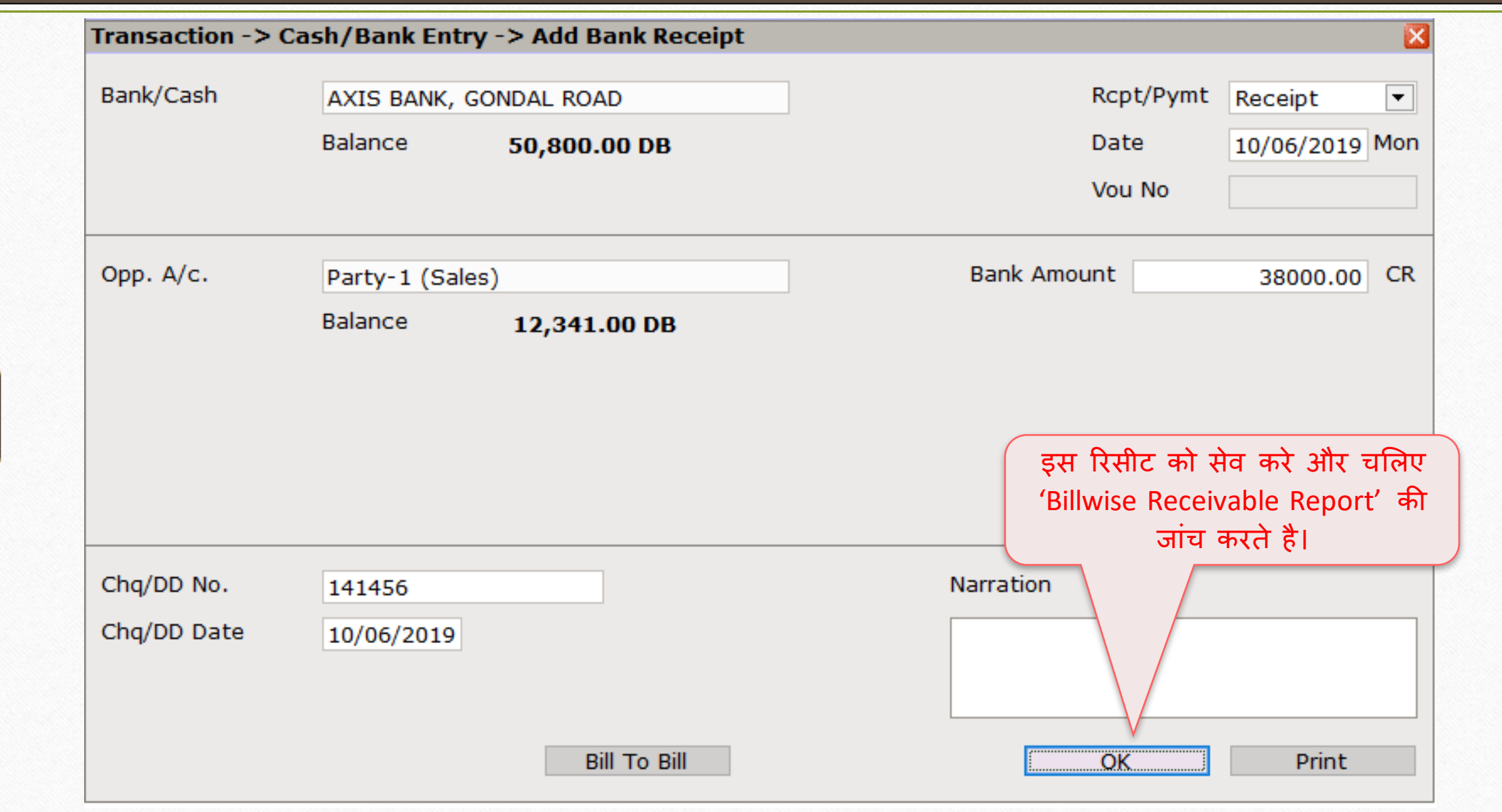

## Report  $\rightarrow$  Outstanding  $\rightarrow$  Billwise Receivable

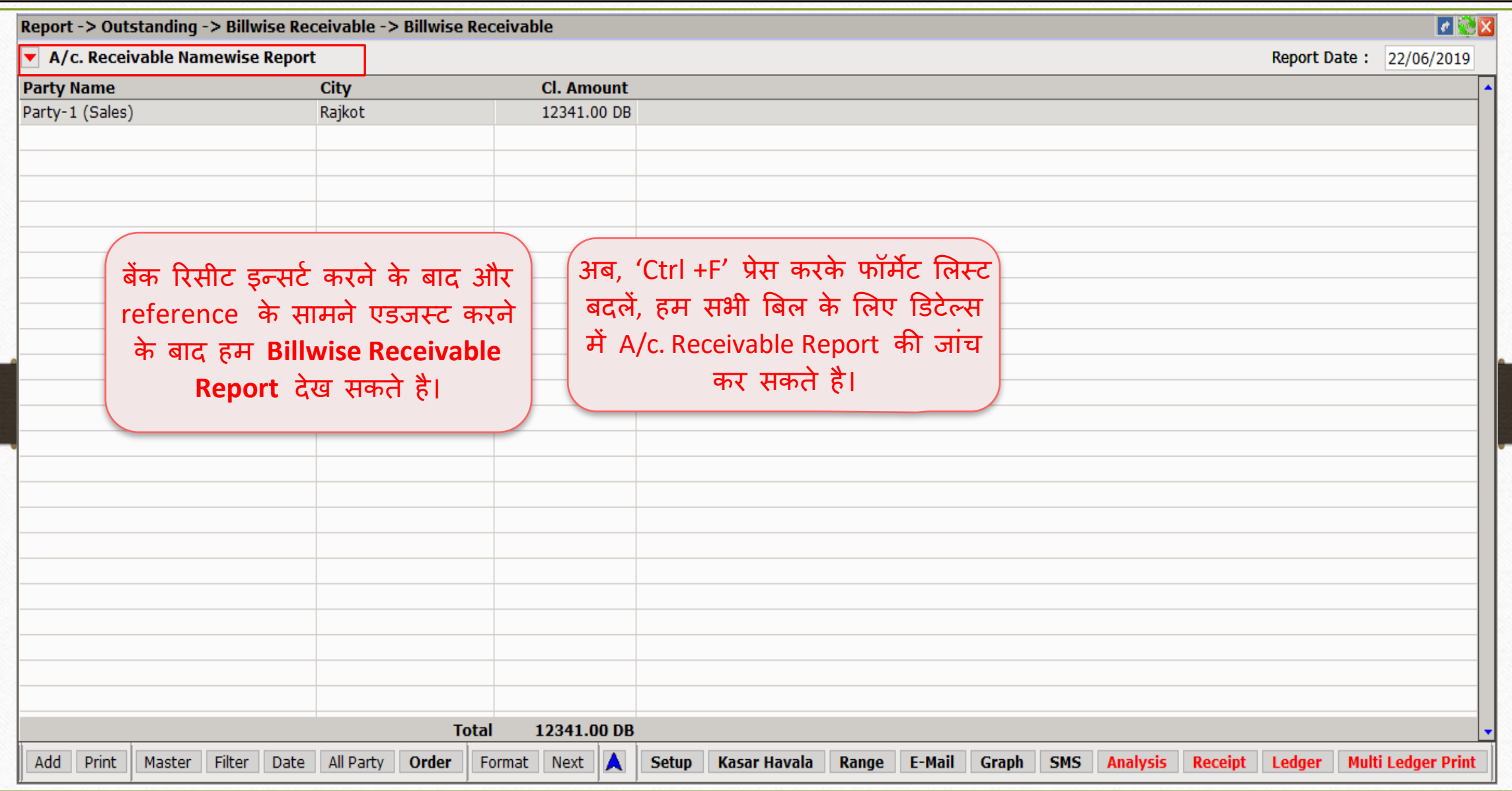

### Billwise Detail Report (All Bills) 30

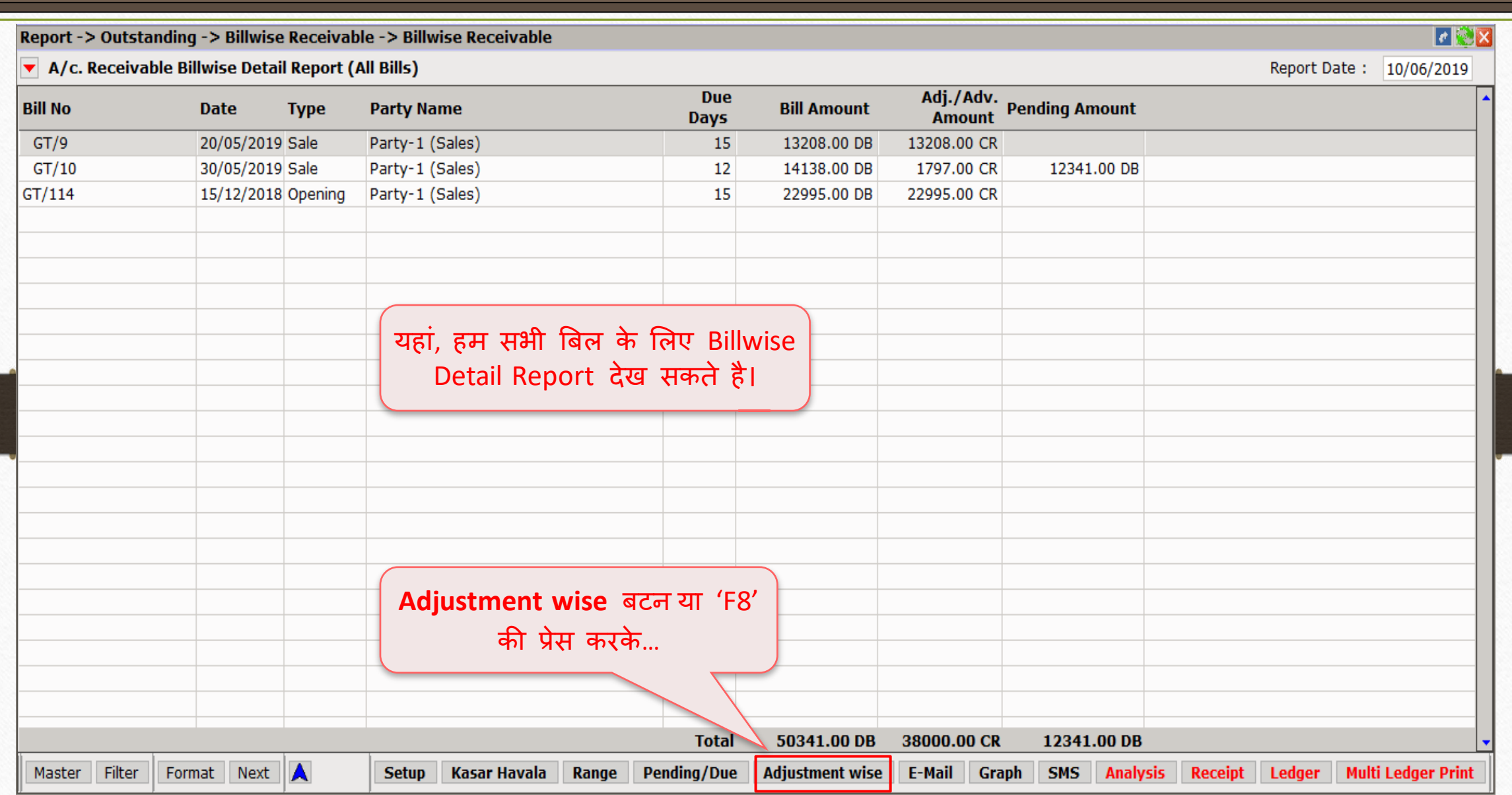

### Billwise Detail Report (All Bills – Adjustment wise)

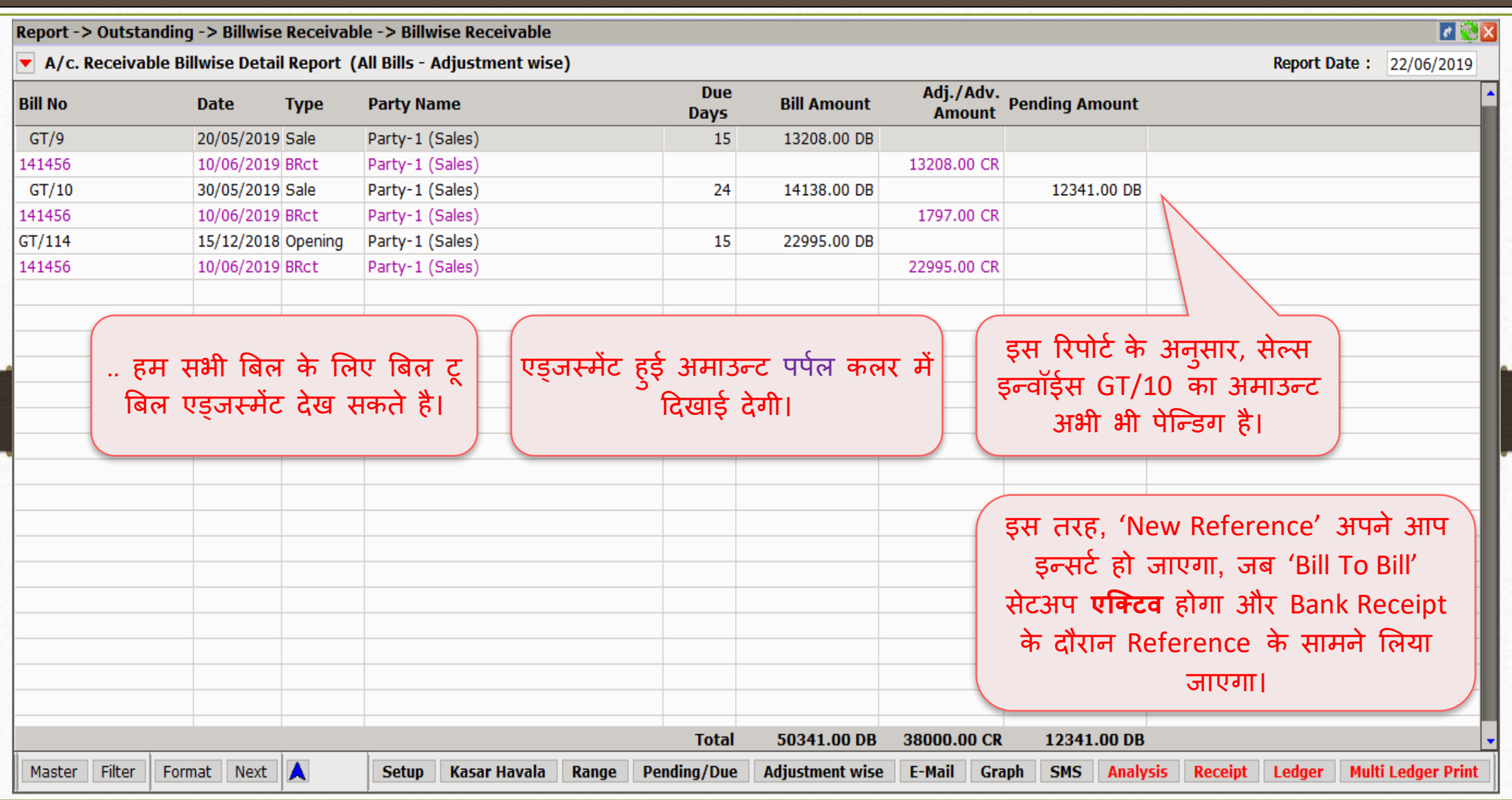

### $\text{Setup} \rightarrow \text{Vouter}$  Setup  $\rightarrow$  Auto Bill Entry

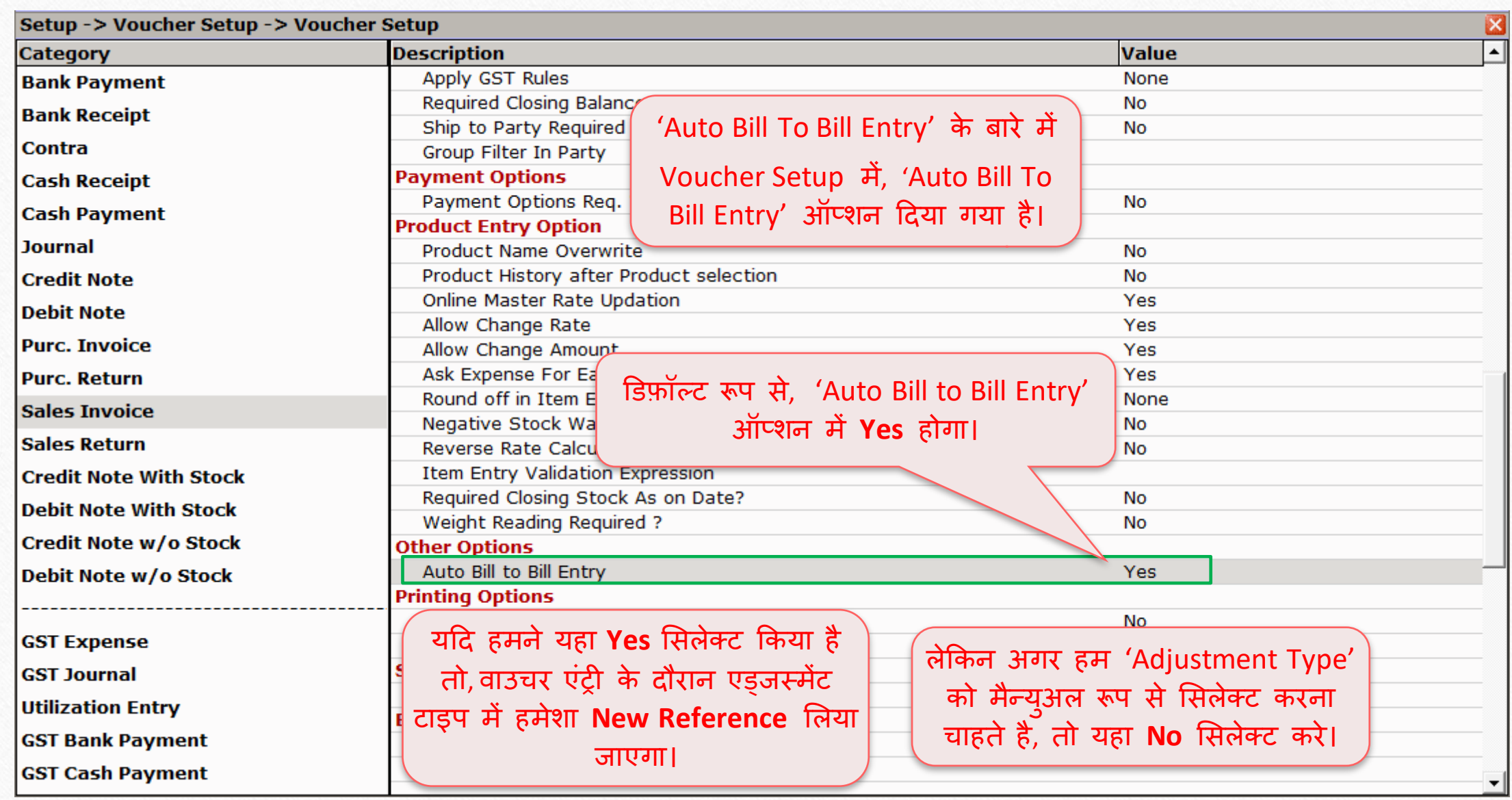

Bill To Bill: 'Advance Payment Adjustment' 33

- <u>≻ हम भविष्य में किये जा</u>ने वाले सेल्स के सामने एडवान्स लेते है या कुछ किस्से में, पार्टी एडवान्स अमाउंट देती है।
- $\blacktriangleright$  हम उनके ट्रांजेक्शन के मोड़(Cash / Bank Receipt) के अनुसार रिसीट जारी करेंगे।
- जब सेल्स इन्वॉईस दाखिल किया जाएगा तब इस एडवान्स पेमेन्ट का एड़जर्स्मेंट होगा।
- ▶ चलिए देखते है सेल्स इन्वॉईस में एड्जर्स्मेंट, बिल वाइज़ रिसीवबल रिपोर्ट और Reference के साथ एडवान्स पेमेन्ट कैसे इन्सर्ट करें।

# Bank Receipt 7 'Bill To Bill'

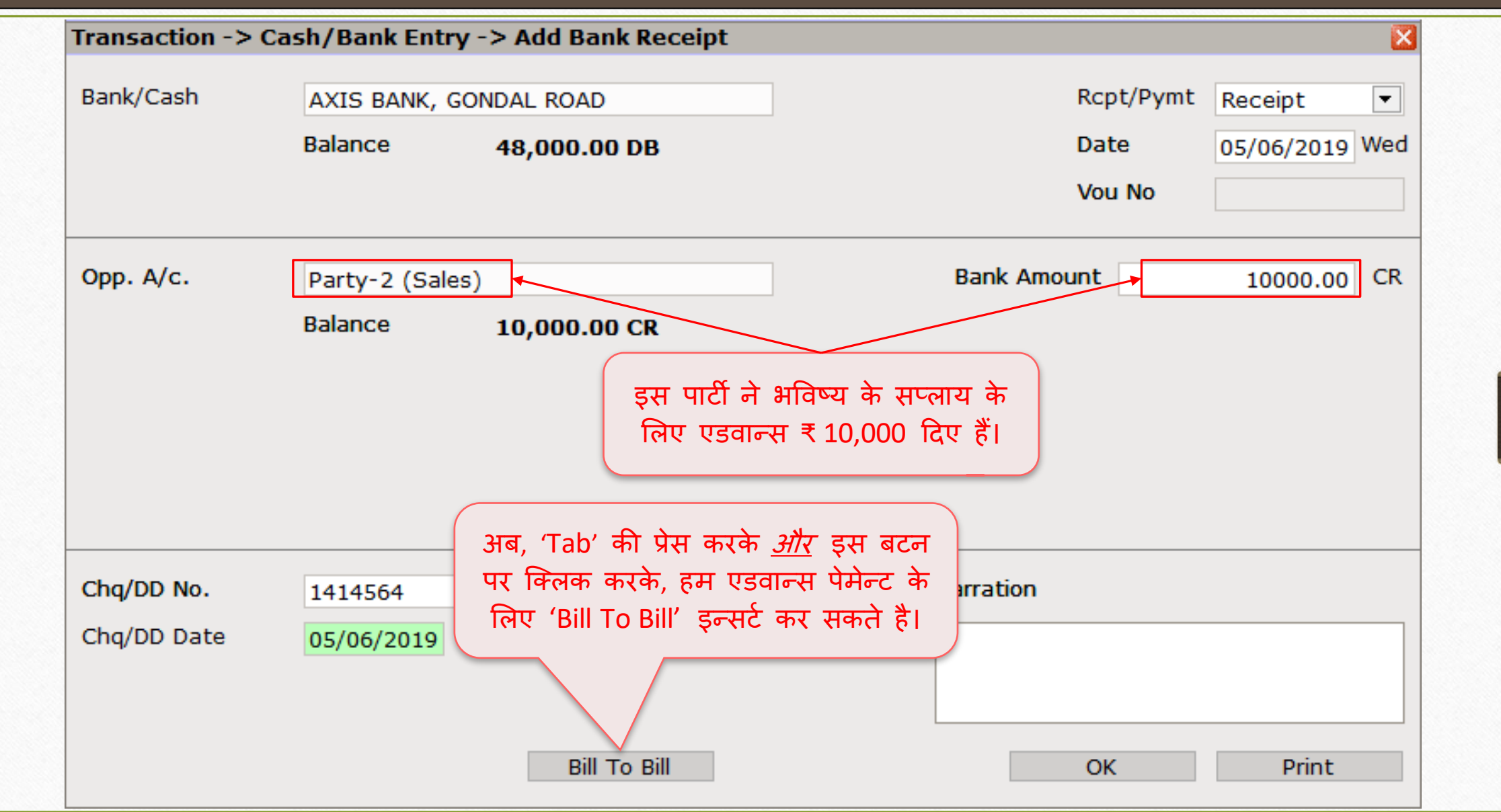

34

### Bank Receipt  $\rightarrow$  'Bill To Bill' – Advance Payment

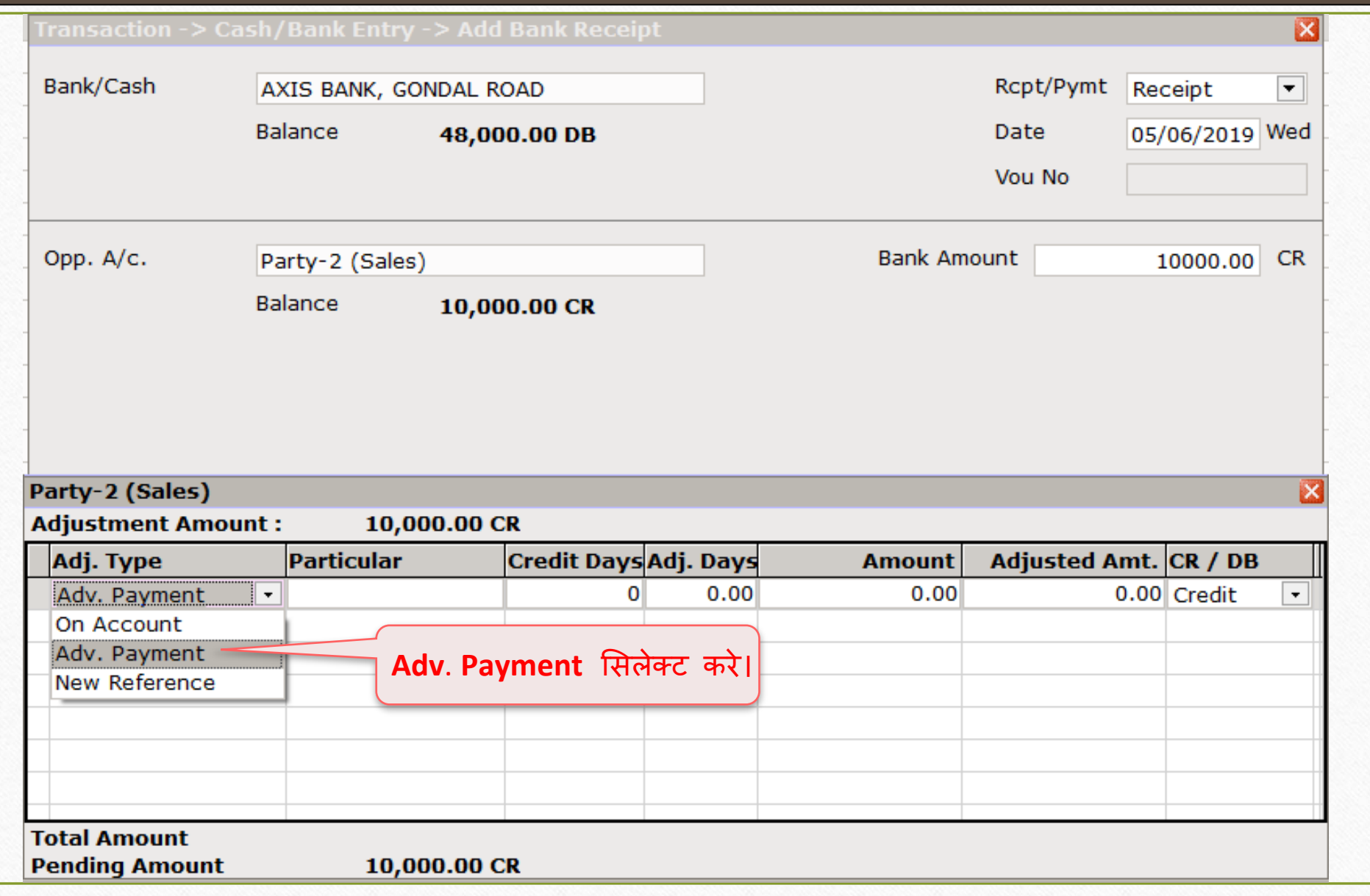

## Bank Receipt  $\rightarrow$  'Bill To Bill' – Advance Payment

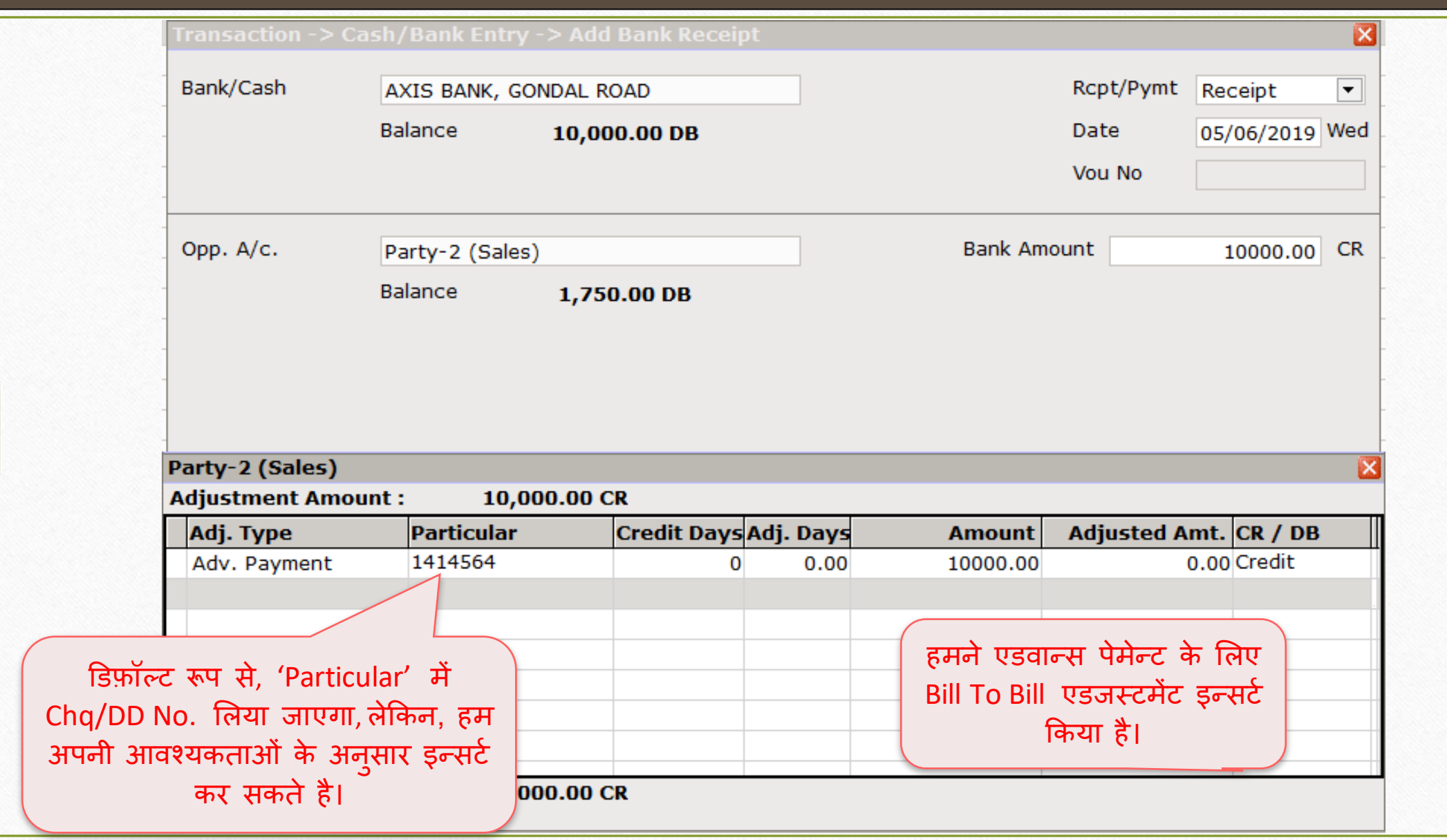

# Bank Receipt  $\rightarrow$  'Bill To Bill'

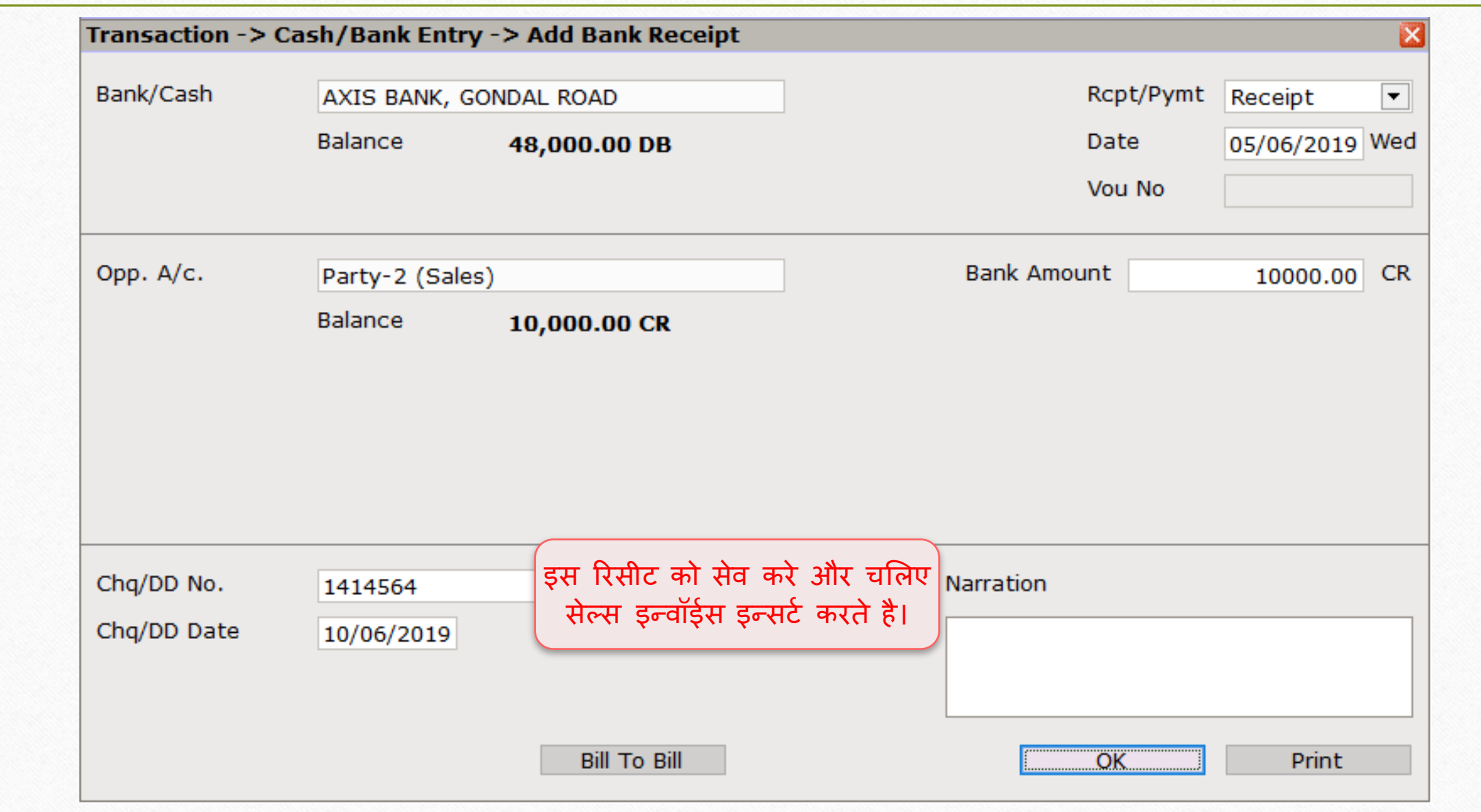

### Sales Invoice: 'Bill To Bill adjustment against Adv. Payment'

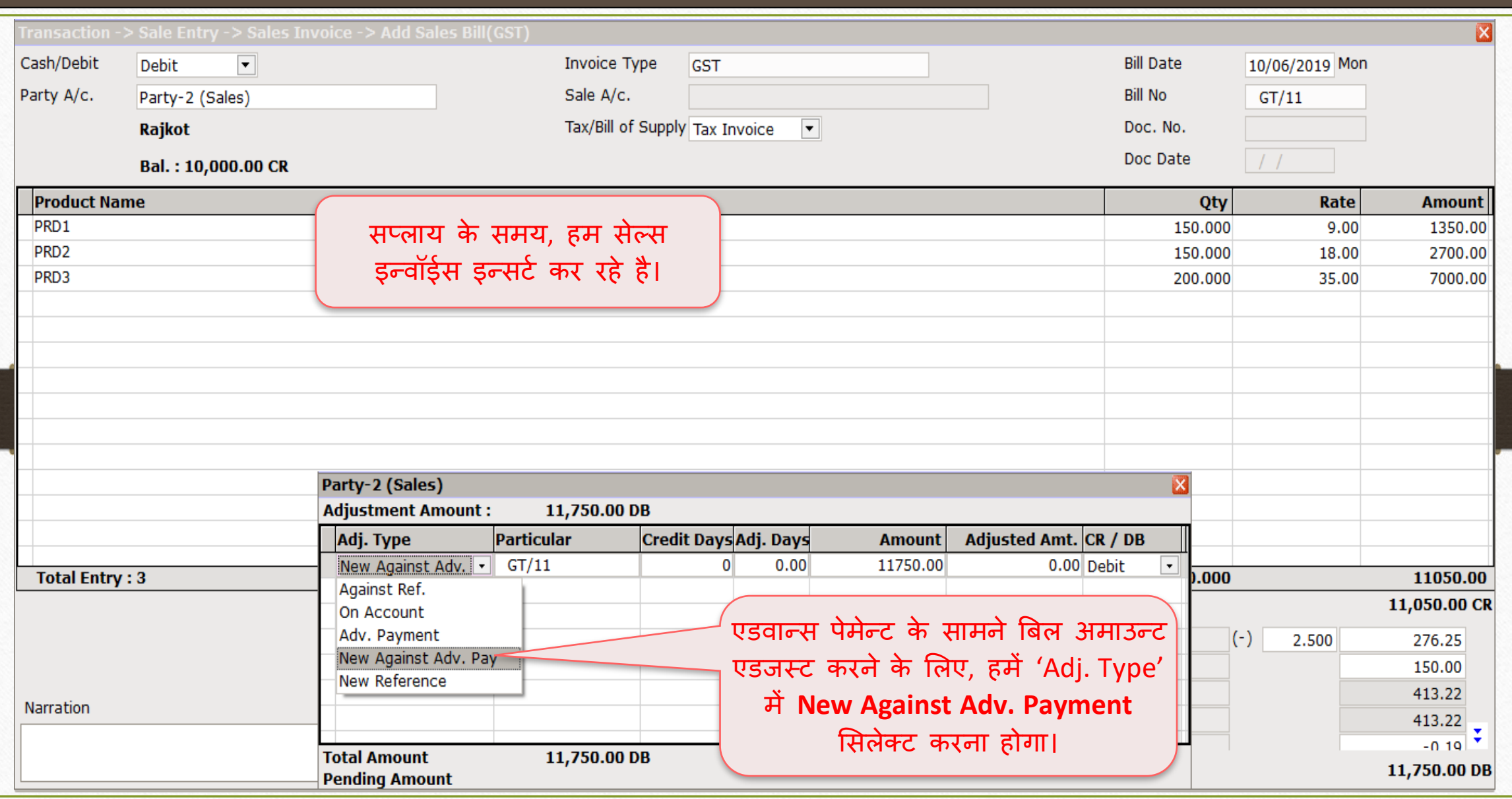

#### Sales Invoice: 'Bill To Bill adjustment against Adv. Payment'

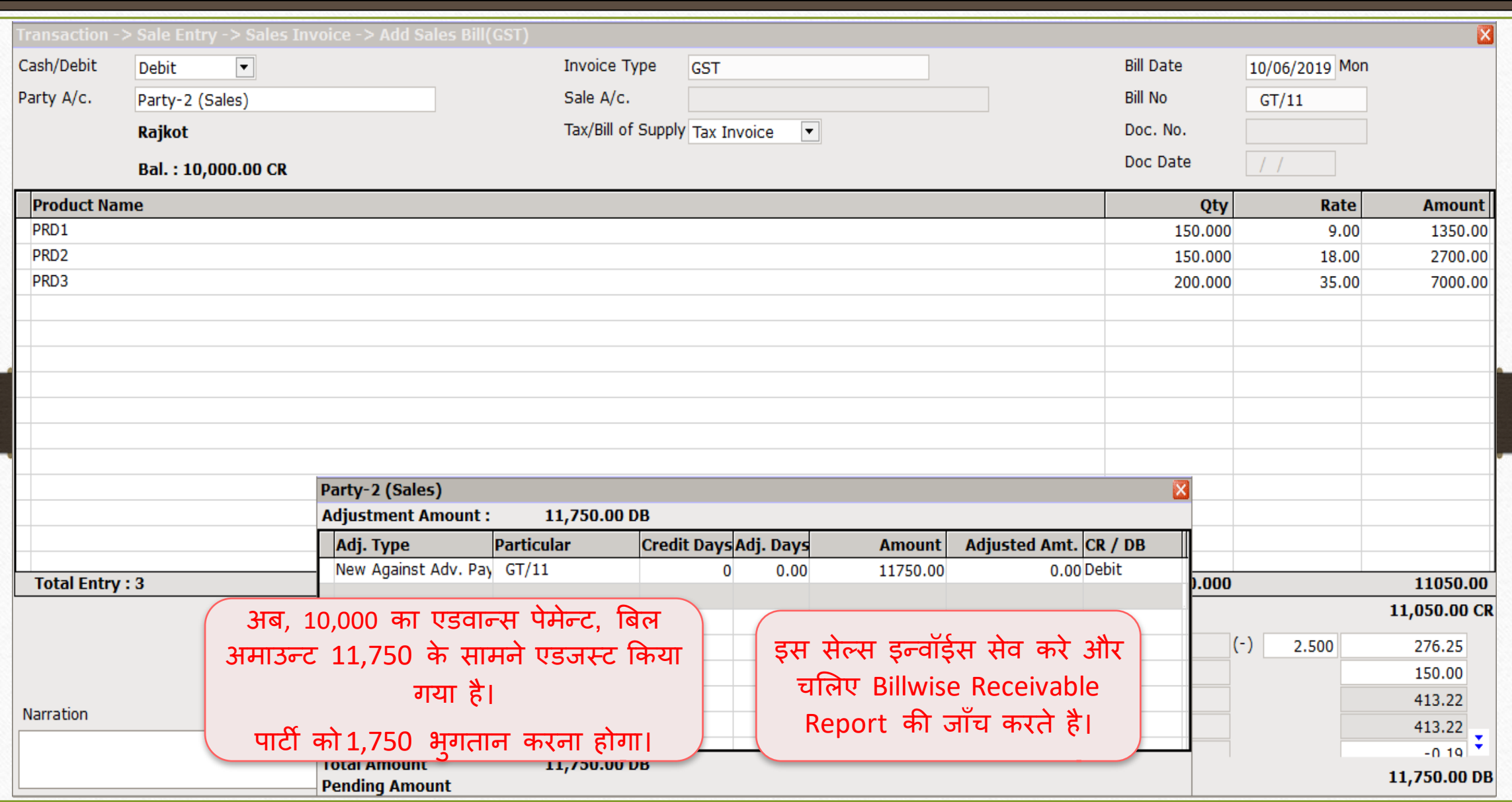

## Report  $\rightarrow$  Outstanding  $\rightarrow$  Billwise Receivable

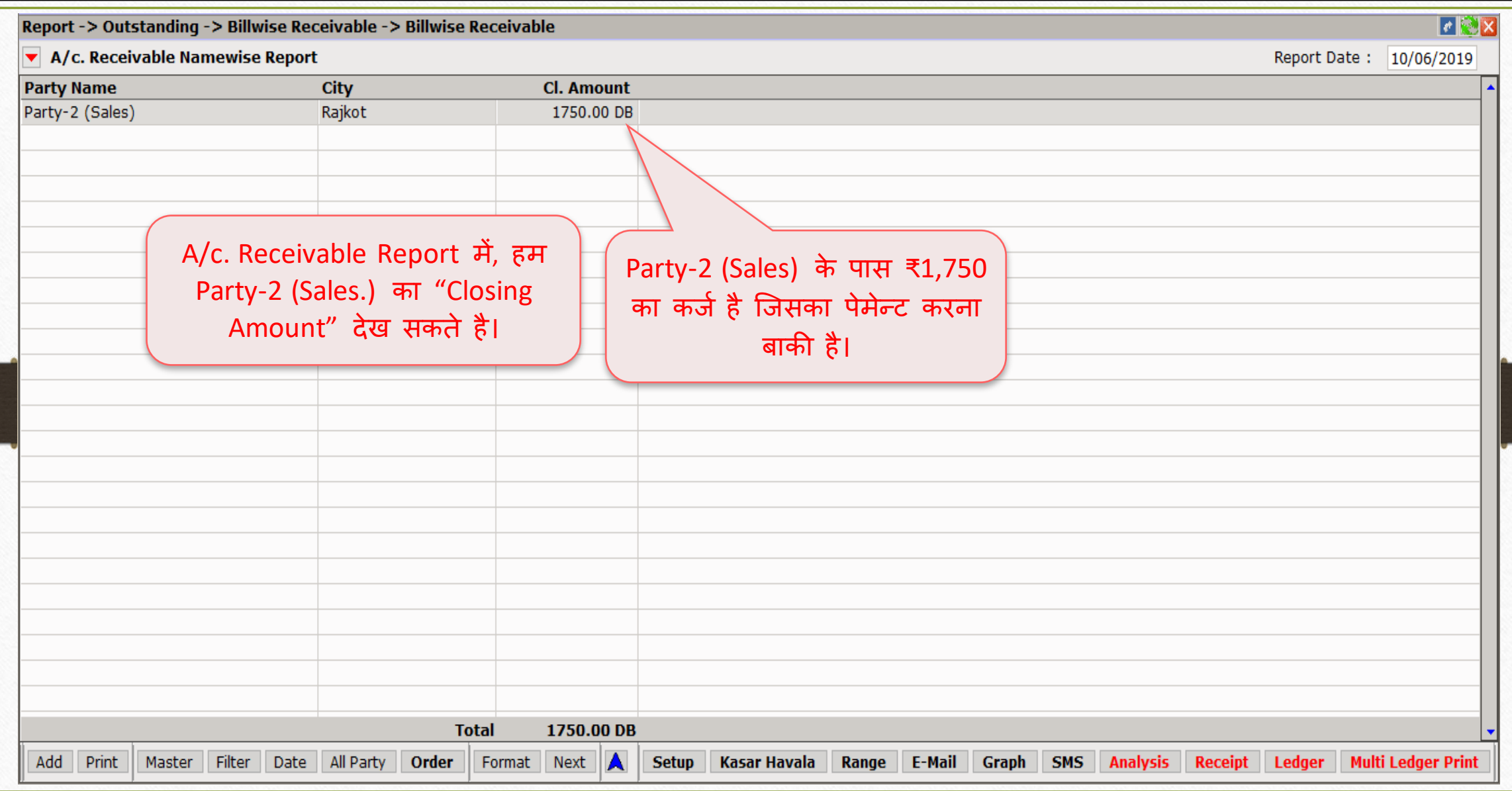

#### Billwise Receivable Format List

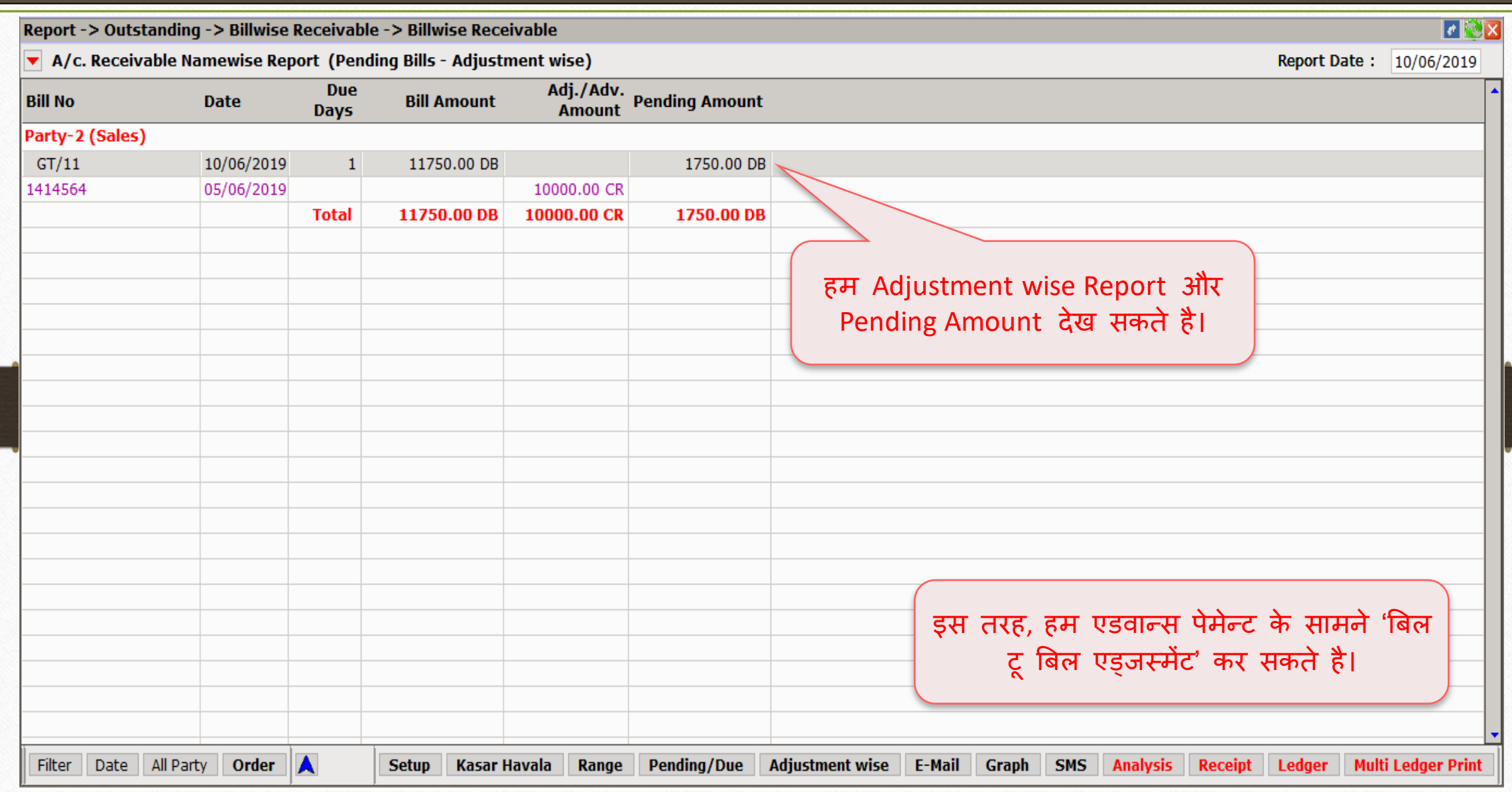

## Multi Ledger Print 42

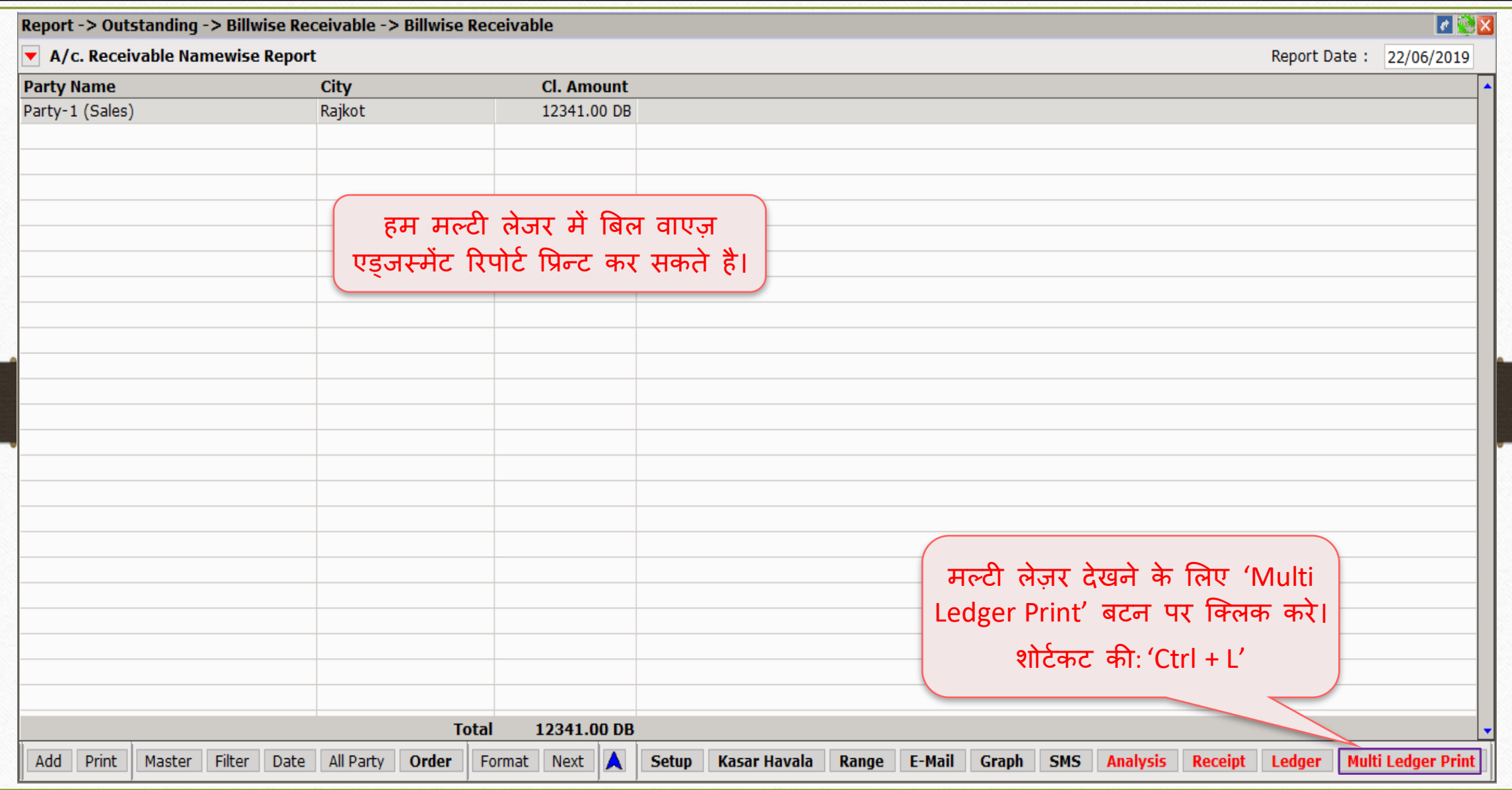

Bill To Bill: 'On Account adjustment' 43

- $\blacktriangleright$  कभी-कभी, हमें पार्टी से पेंडिंग अमाउंट प्राप्त होती है, लेकिन इसका कोई संदभि(reference) नहीं होता।
- ≻ उस स्थिति में, हम "On Account" बैलेंस मेथड सिलेक्ट करके बिल टू बिल एंट्री दाखिल कर सकते है।
- ⊁ जब कोई संदर्भ नहीं होता है लेकिन बिल टू बिल के रूप में बैलेंस दाखिल करना हो तब "On Account" बैलेंस मेथड का उपयोग किया जाता है।
- $\triangleright$  चलिए एक उदाहरण से समझते हैं:
	- ▶ हमने कैश में पार्टी से पेंडिंग अमाउंट (₹2,500) प्राप्त की।
	- $\triangleright$  हम "On Account" एड्जर्स्मेंट टाइप सिलेक्ट करके 'Cash Receipt' दाखिल करेंगे।

# Cash Receipt

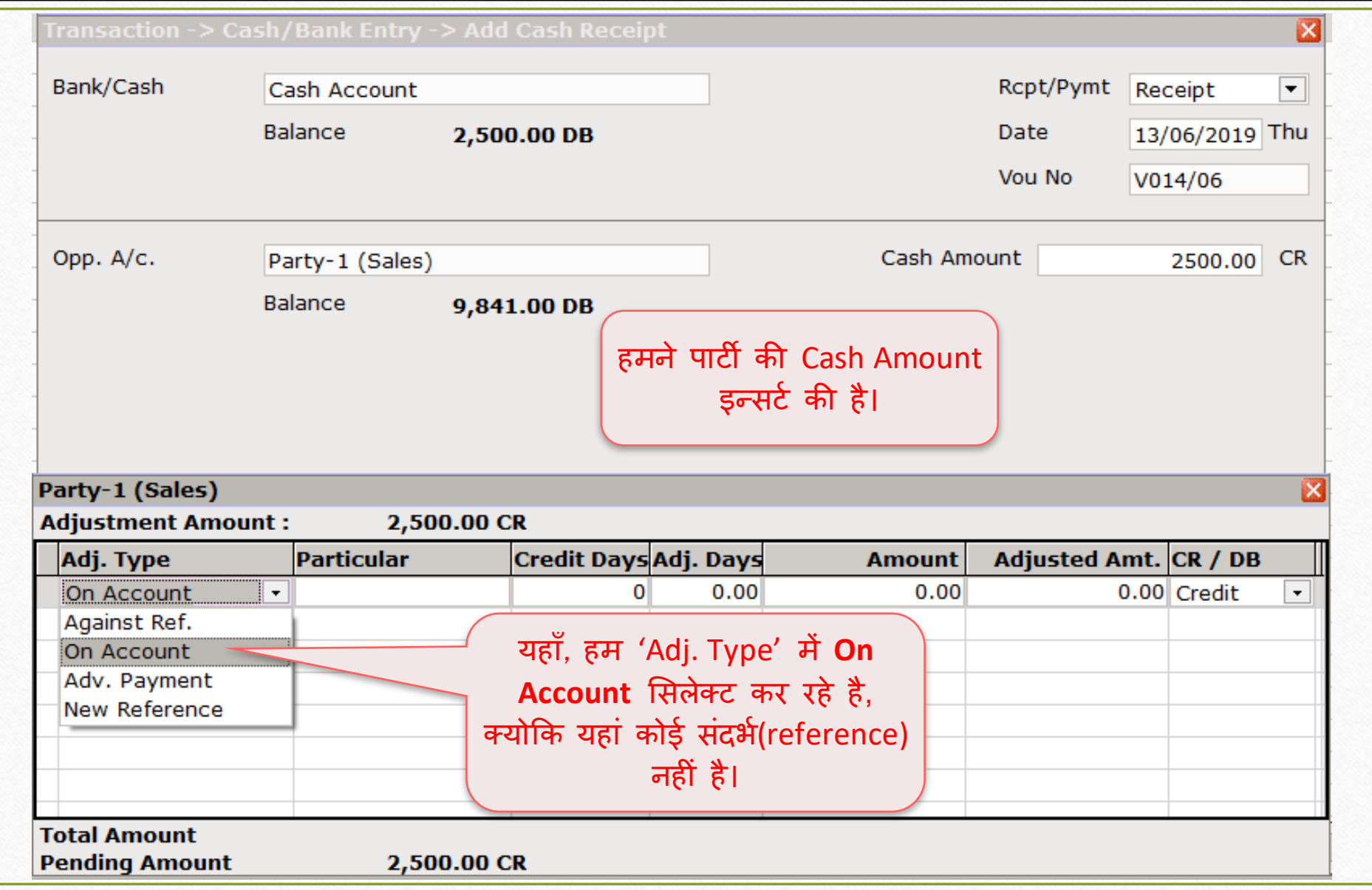

## Bank Receipt 45

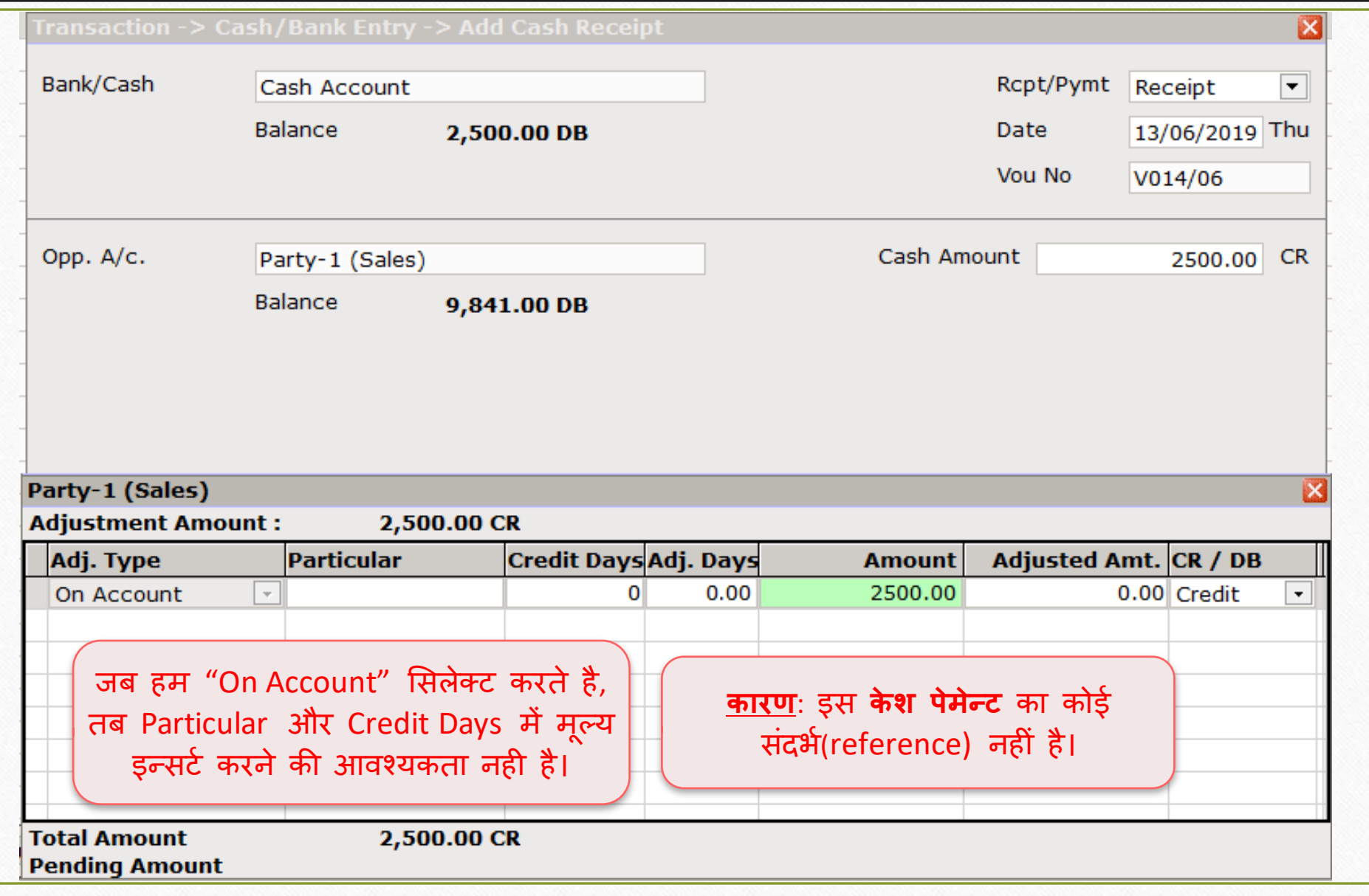

# Billwise Receivable Report

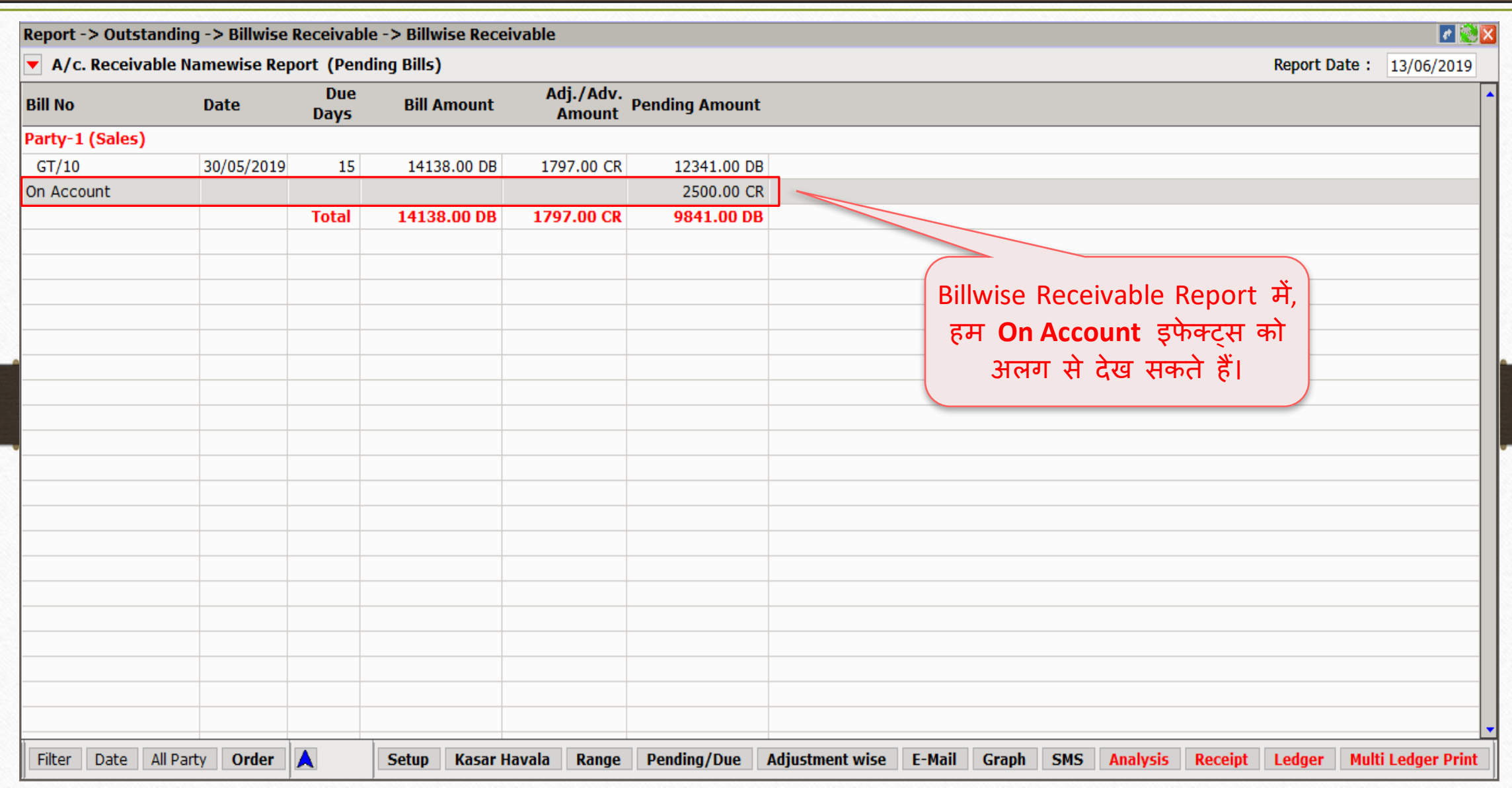

Bill To Bill: Adjustment between Sales & Purchase 47

- ▶ व्यापार में, ऐसा हो सकता है कि हम किसी पार्टी को सामान बेचते हैं और उसी पार्टी से सामान खरीदते भी हैं।
- बबल अिाउंट जो हिें सेल्स द्वारा ररसीवबल के रूप िें प्राप्त होती हैउसे परचज़े के पेमेन्ट के सामने एडजस्ट कर सकते है।
- हि देखेंगे की सेल्स और परचज़े के बबच अिाउंट को एडजथट कैसे करें।
- उदाहरण:
	- $\blacktriangleright$  हम सेल्स इन्वॉईस को बिल टू बिल के New Reference के साथ इन्सर्ट करेंगे।
	- $\triangleright$  बाद में हम उसी पार्टी से सामान खरीदेंगे और Against Reference के साथ परचेज़ इन्वॉईस दाखिल करेंगे।

#### Sales Invoice: New Reference 48

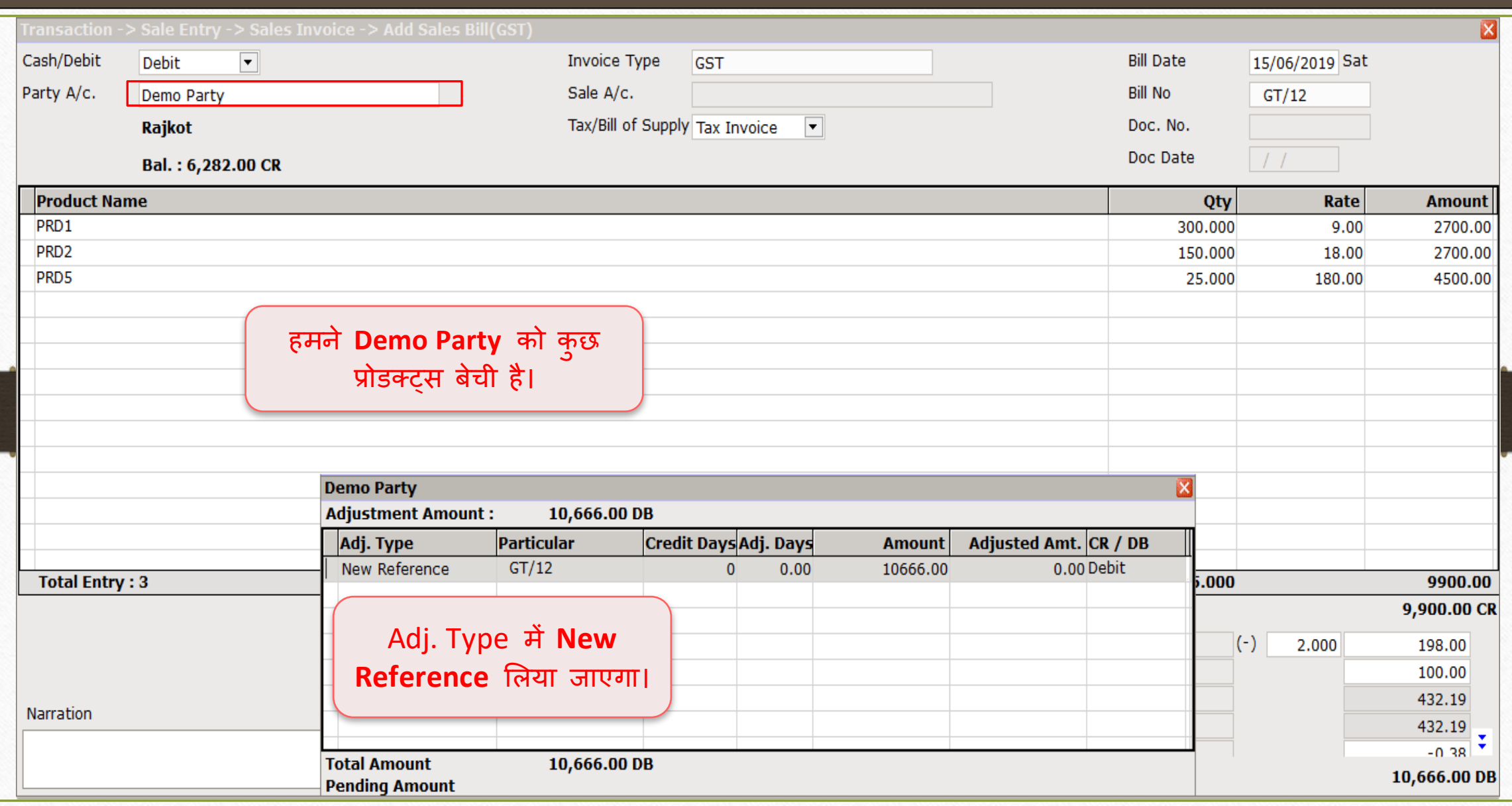

Bill To Bill Adjustment between Sales-Purchase

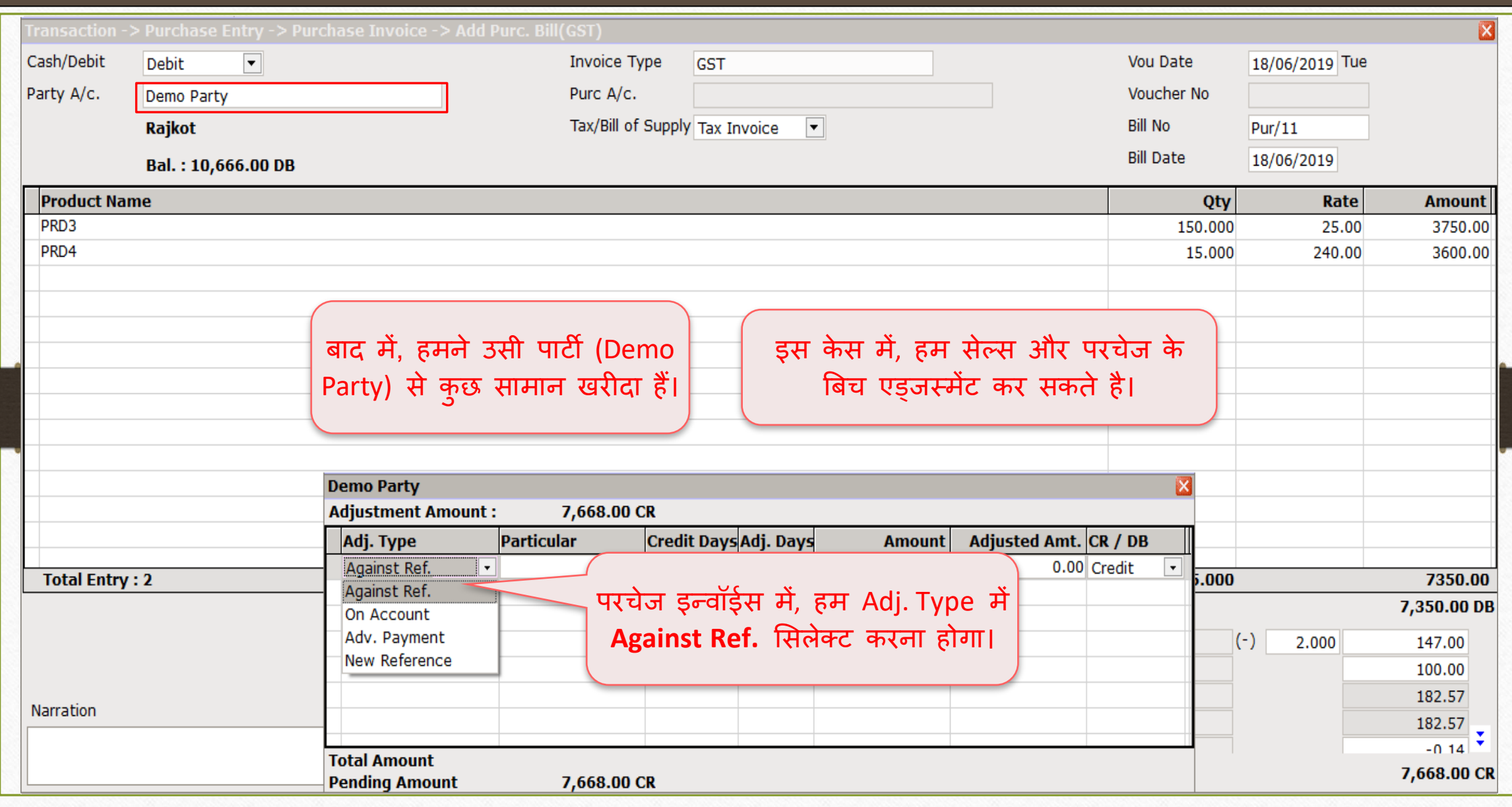

## Bill To Bill Adjustment between Sales-Purchase

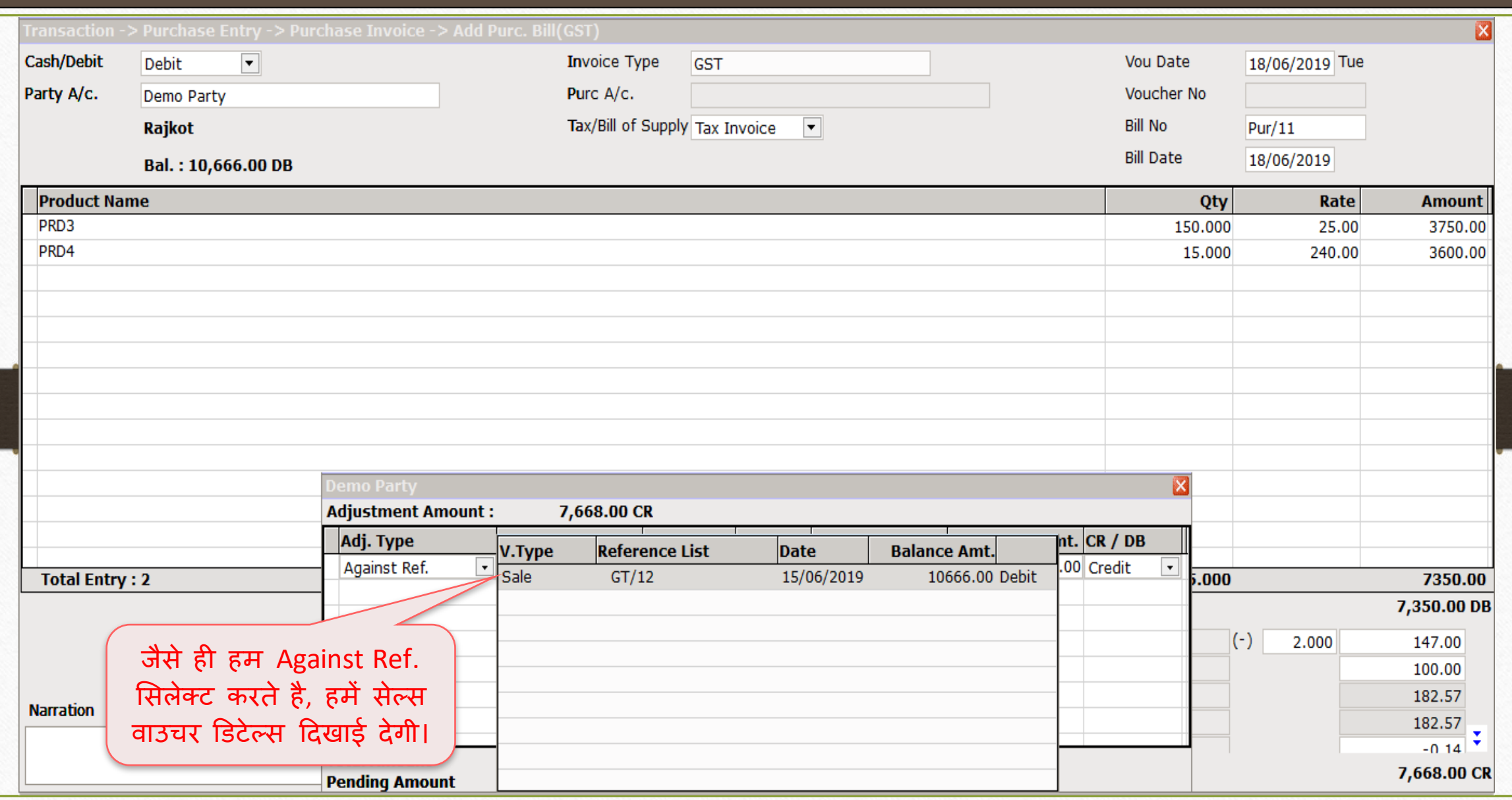

50

## Purchase Invoice: Against Ref.

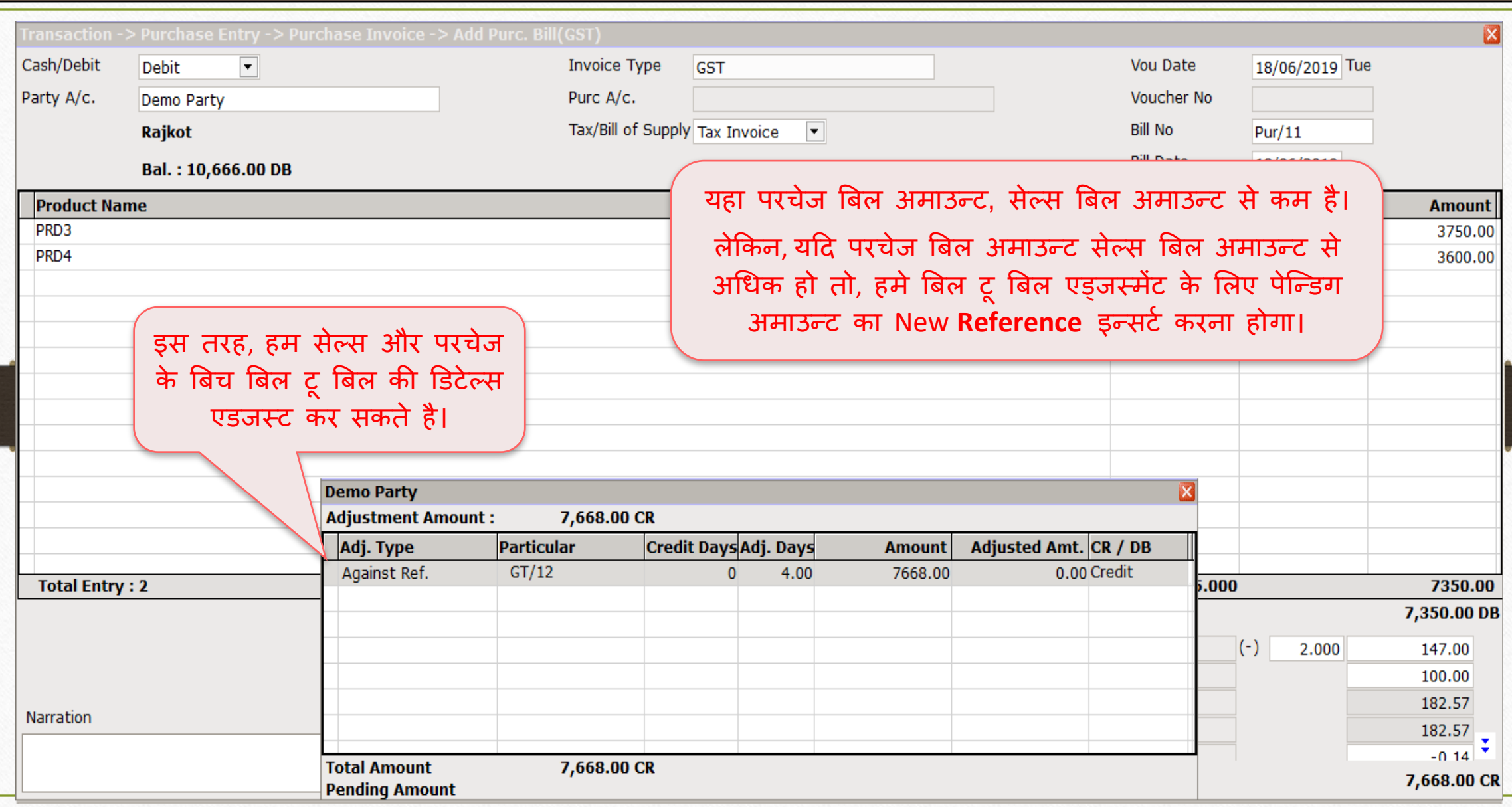

### Billwise Receivable Report

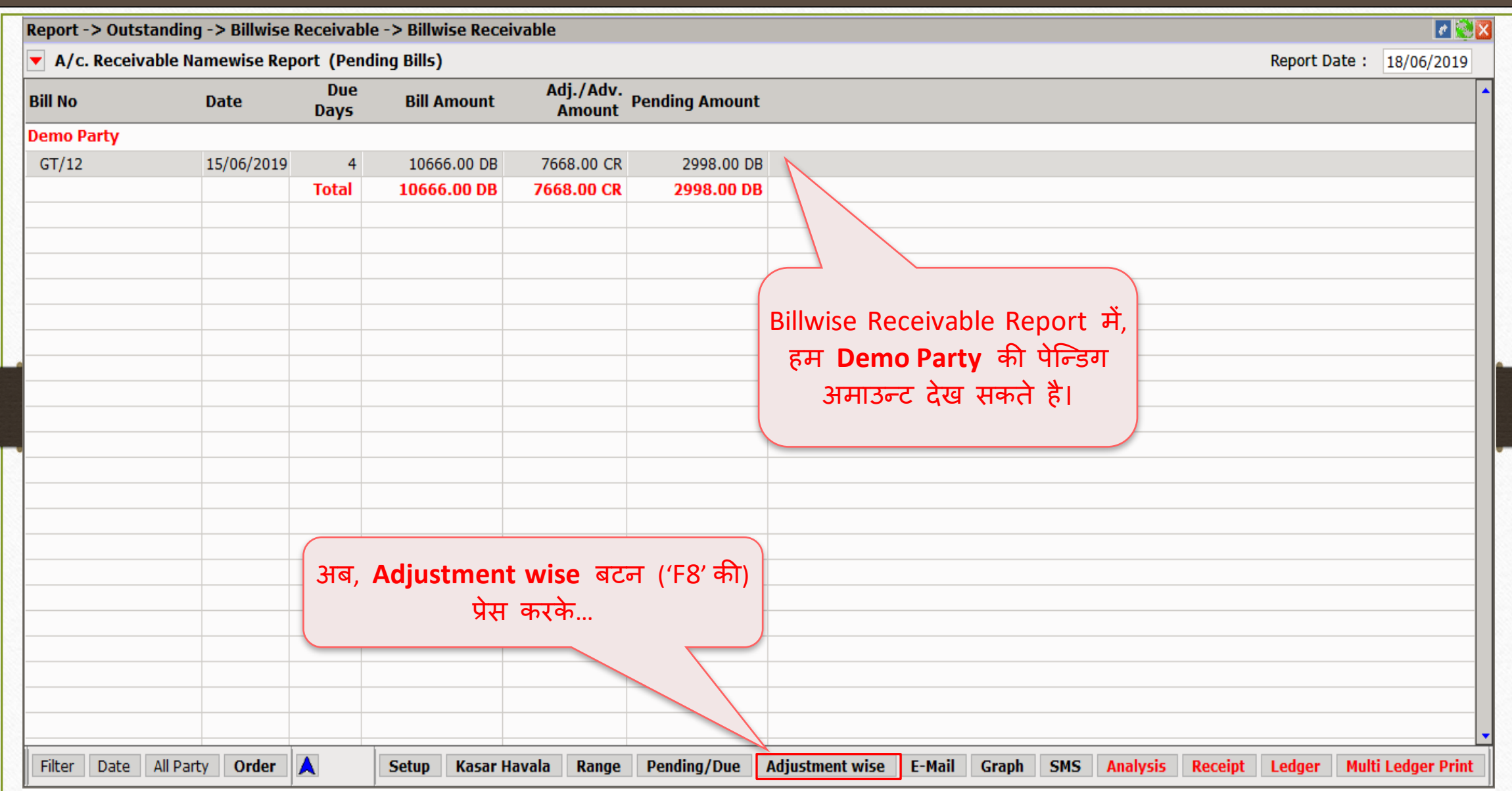

#### Billwise Receivable Report

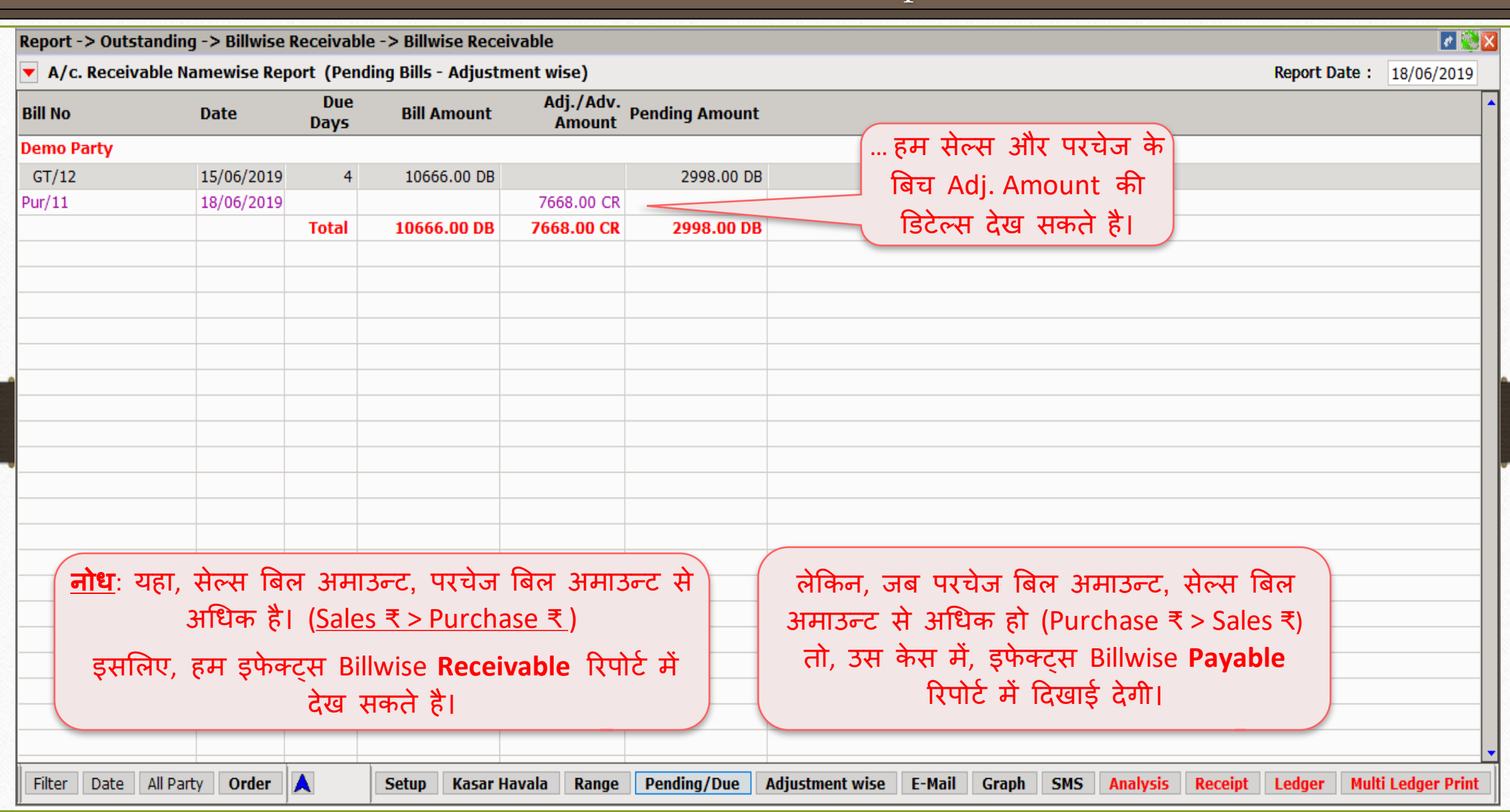

'Non Party' के मलए Bill To Bill Outstanding 54

- → हमने Trading A/c., Sundry Debtors और Sundry Creditors के लिए रेगुलर बिल टू बिल एड्जर्स्मेंट देखे।
- ⊁ मिरेकल में, एक और सुविधा यह दी गई है कि हम नॉन-ट्रेडिंग अकाउंट्स जैसे Loans, Advances और Instalment Payments के लिए भी बिल टू बिल मेन्टेन कर सकते हैं।

▶ चलिए उदाहरण के साथ समझते हैं।

## Setup  $\rightarrow$  Company Setup  $\rightarrow$  Advance Setup

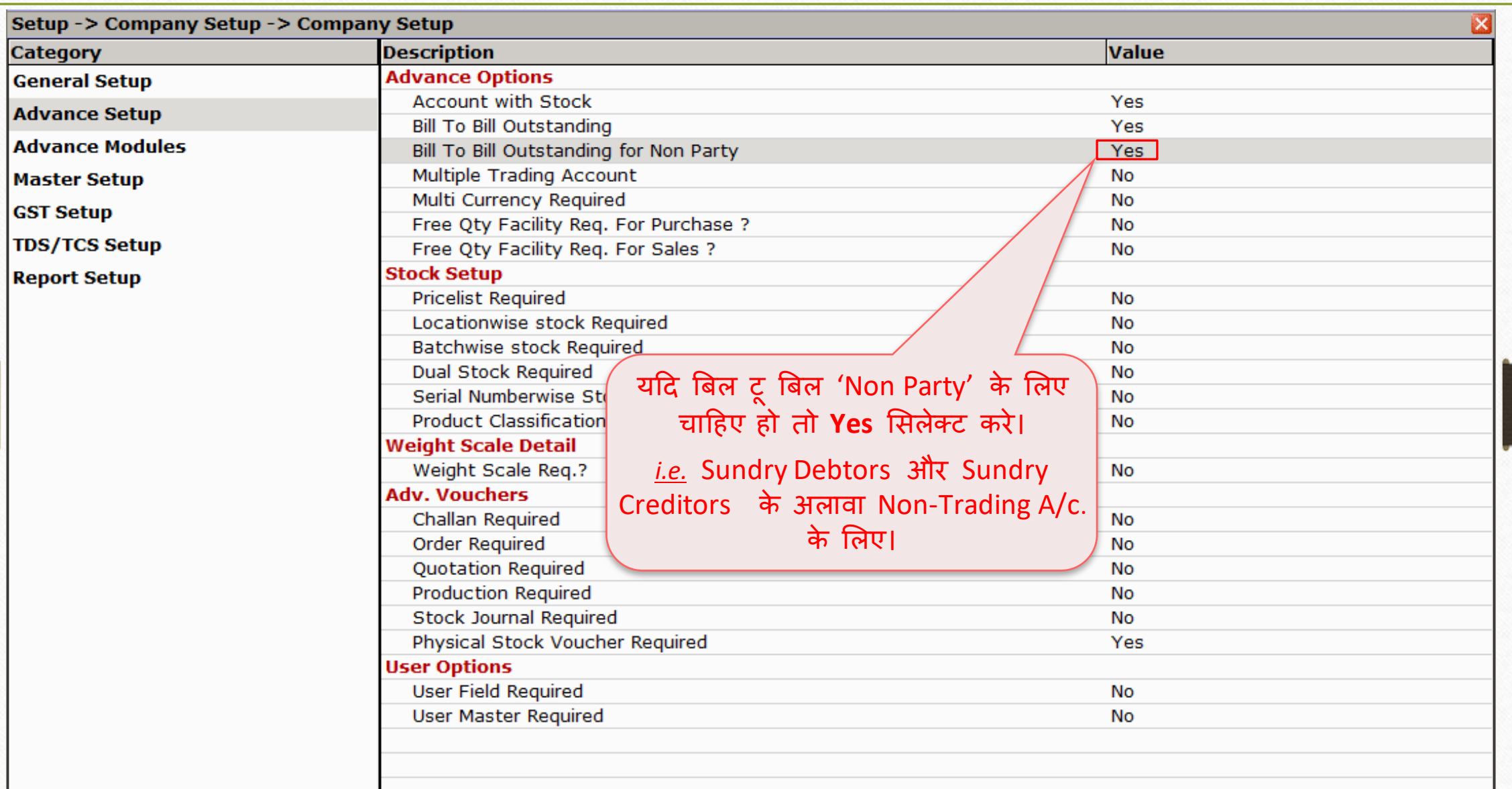

# Non Party A/c. (Non-Trading A/c.)

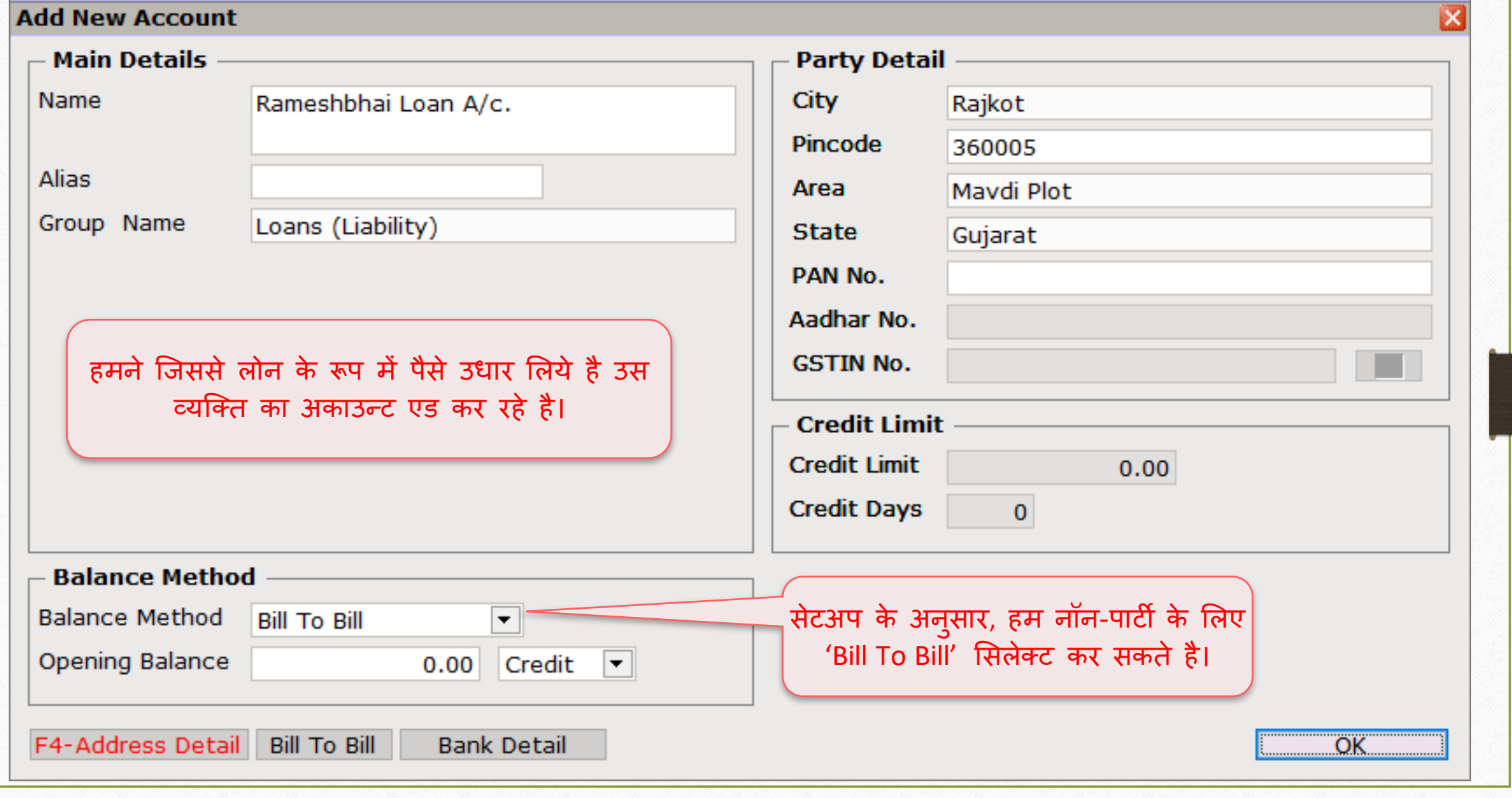

# Bank Receipt

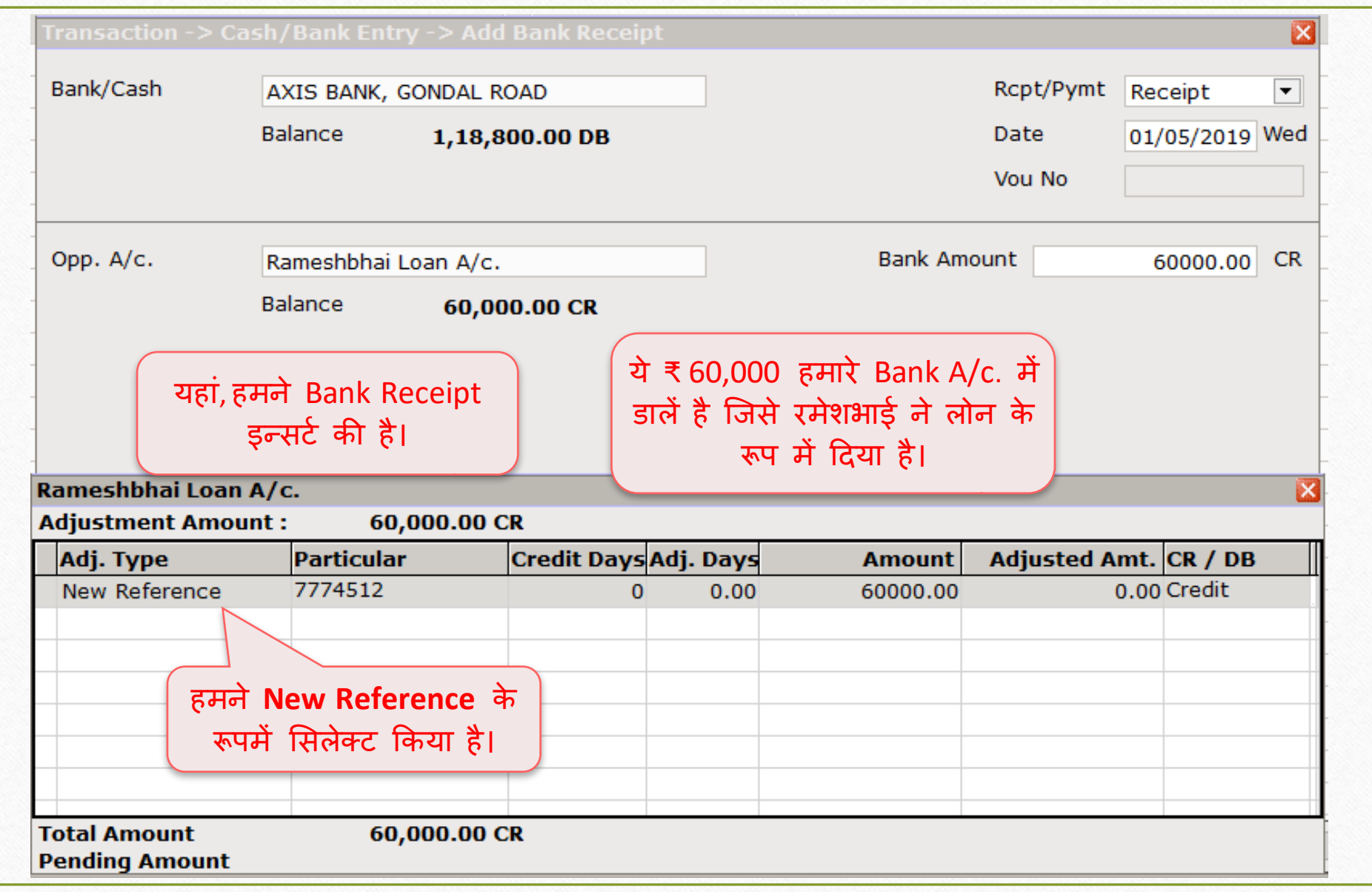

Report  $\rightarrow$  Outstanding  $\rightarrow$  Billwise Payable

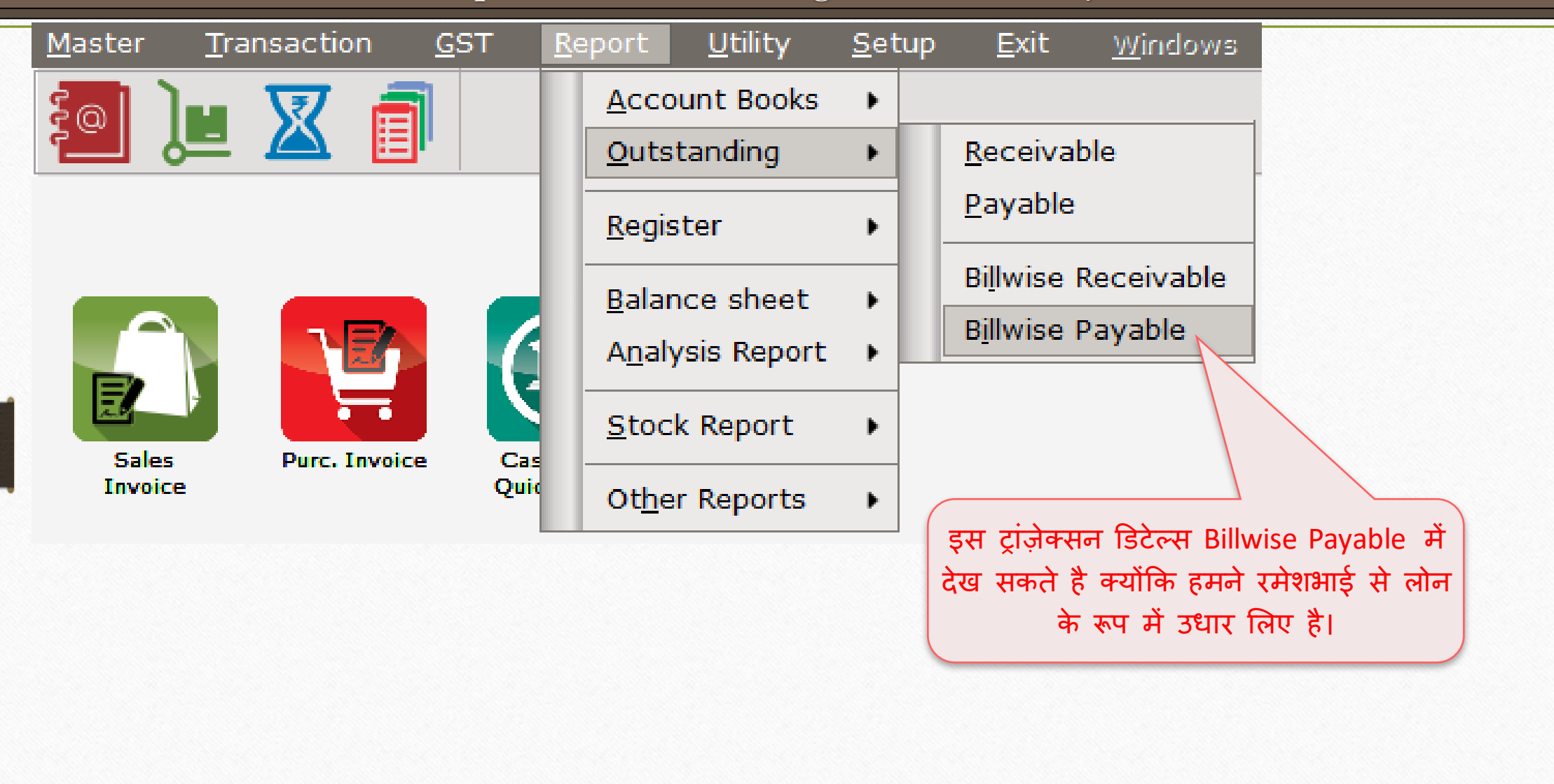

# Billwise Payable Report

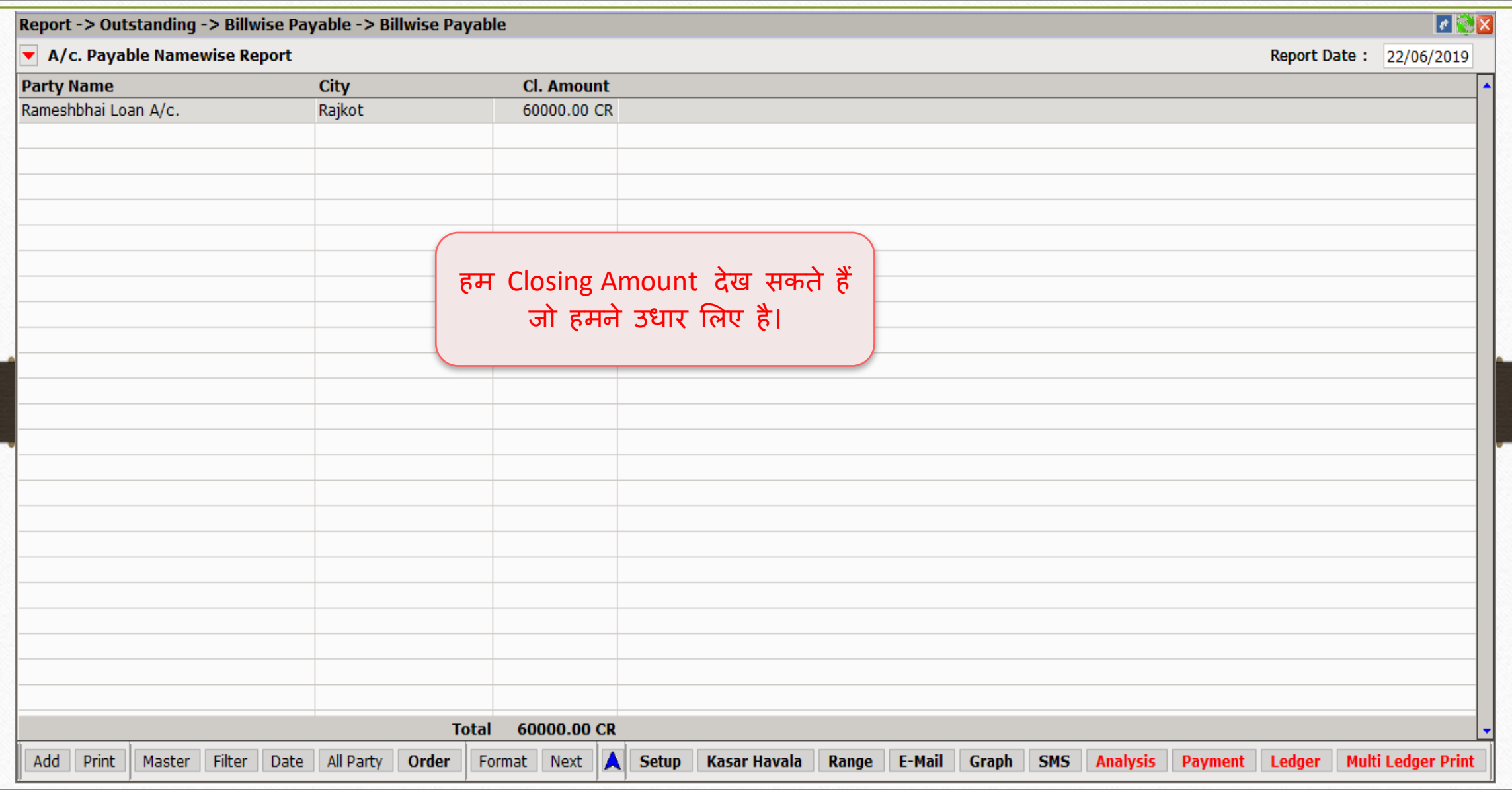

#### Cash Payment (1<sup>st</sup> Instalment)

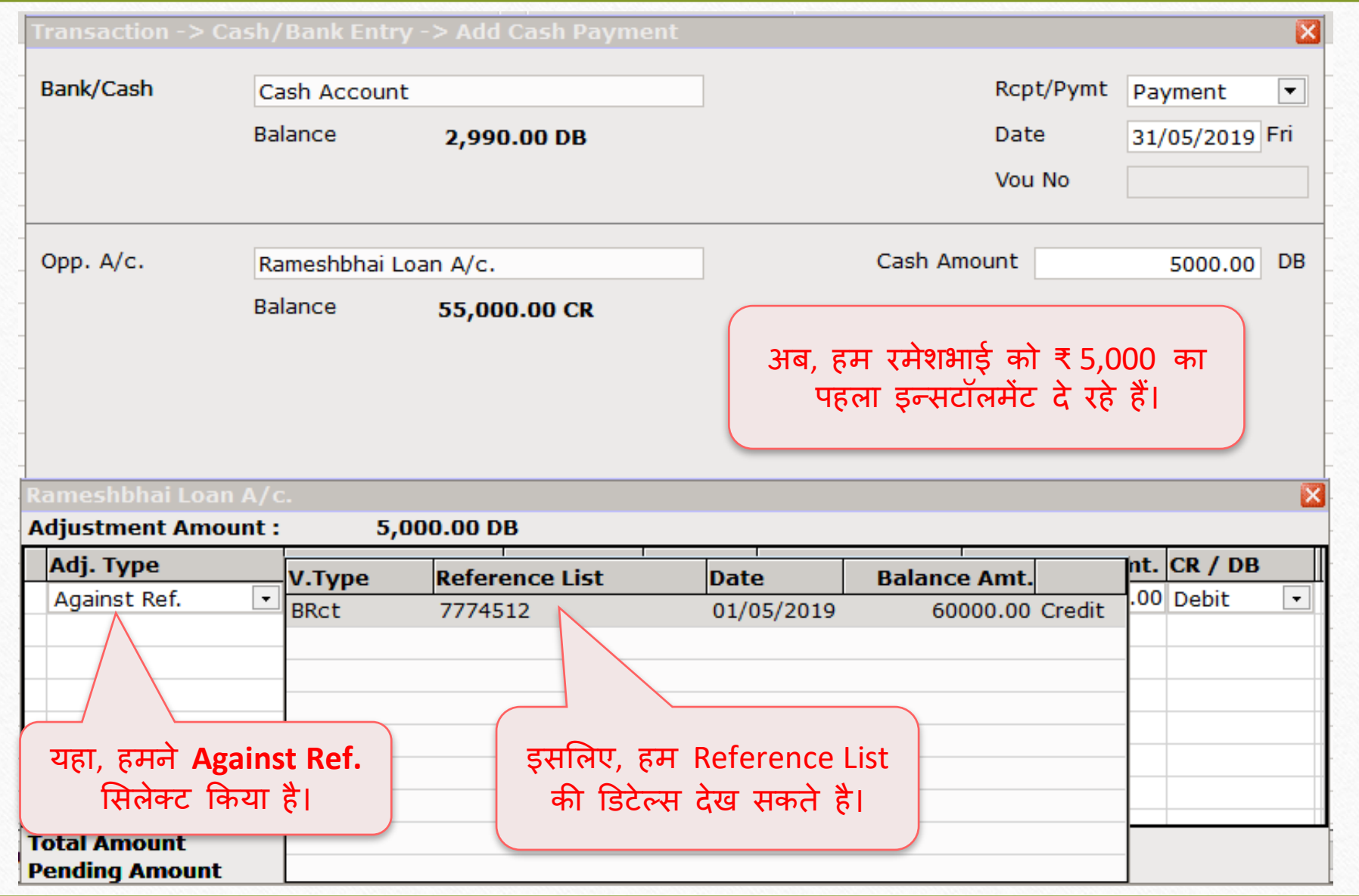

60

#### Cash Payment (1<sup>st</sup> Instalment)

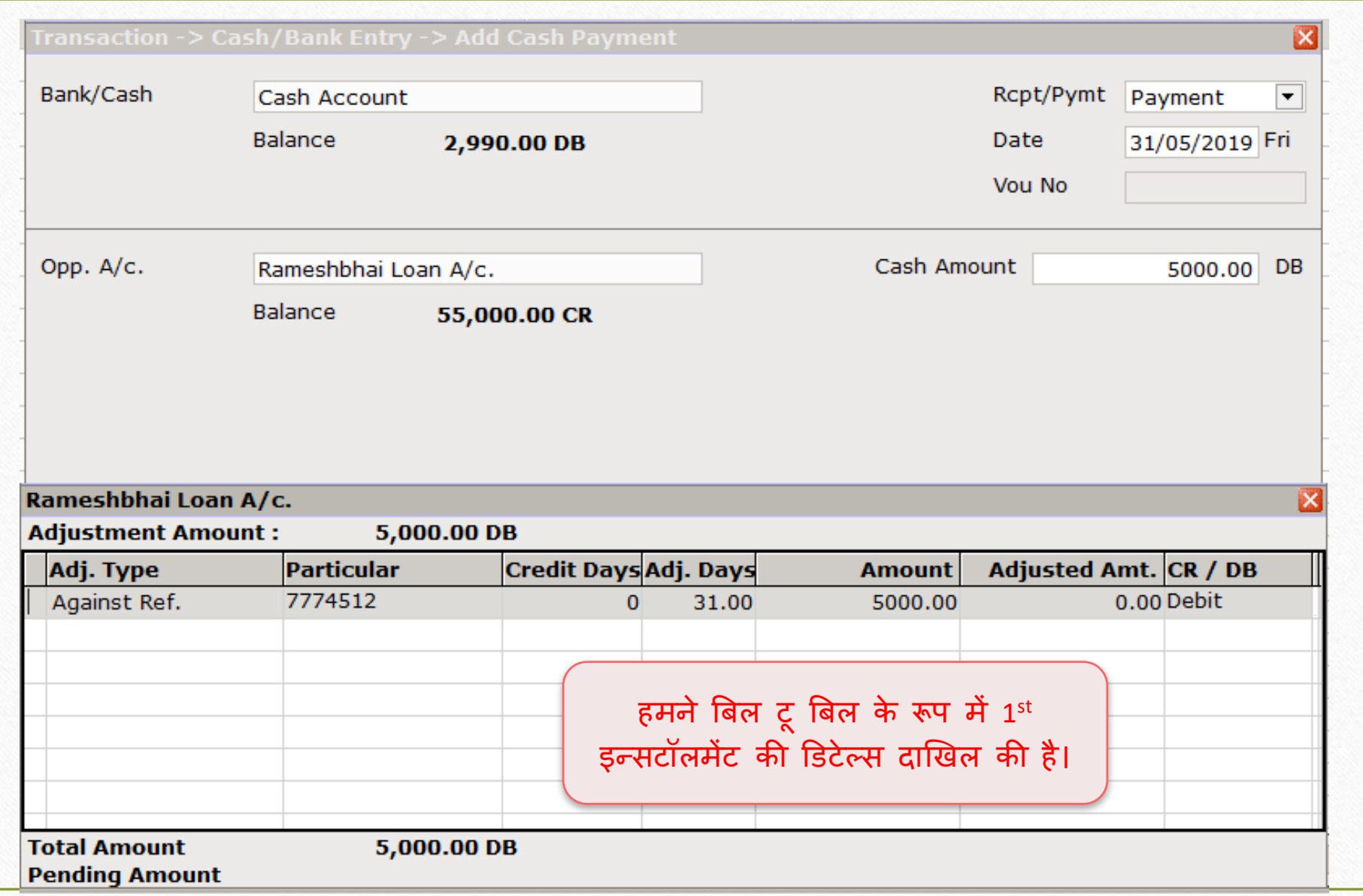

## Billwise Payable Report: Pending Amount

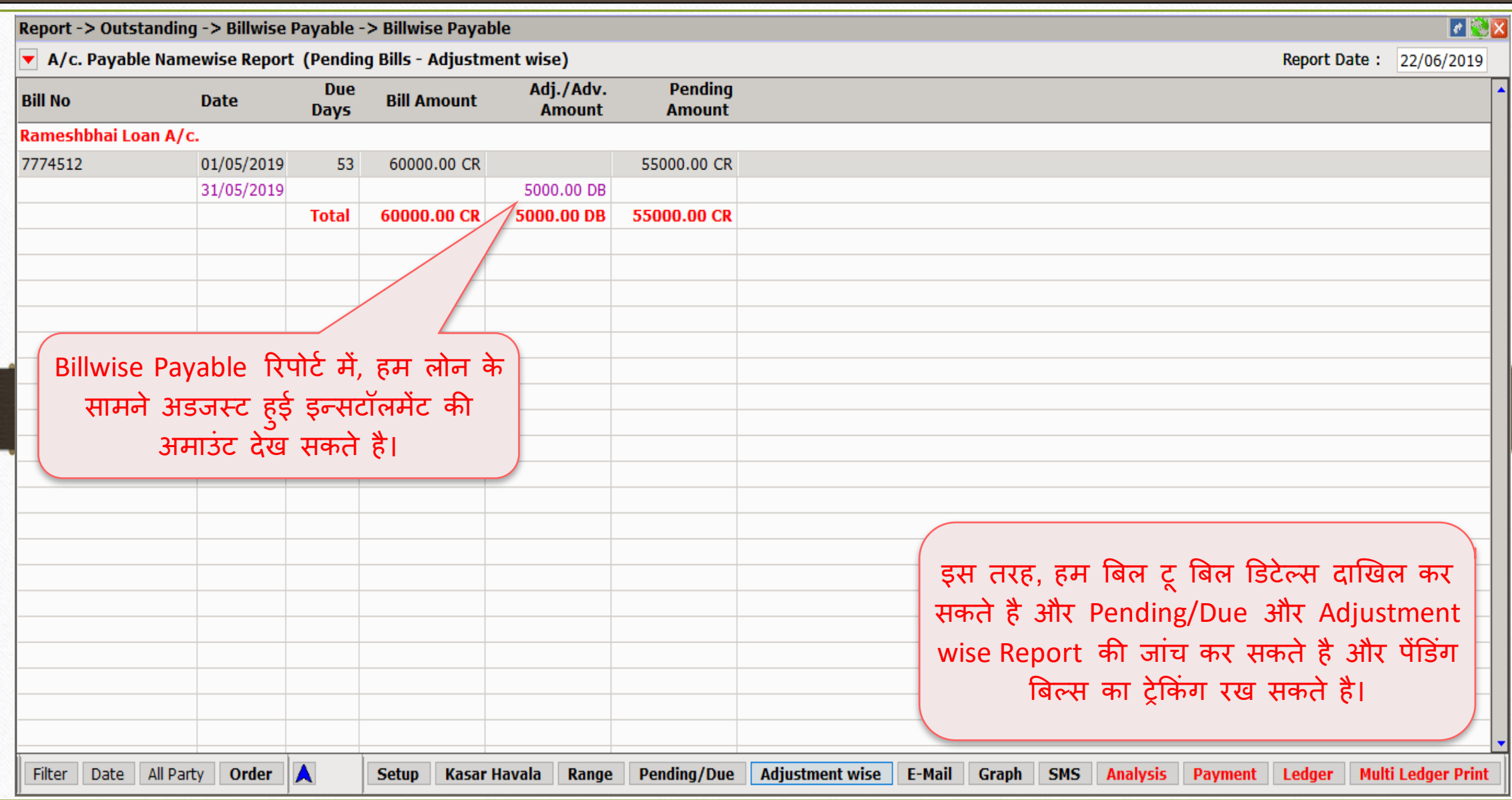

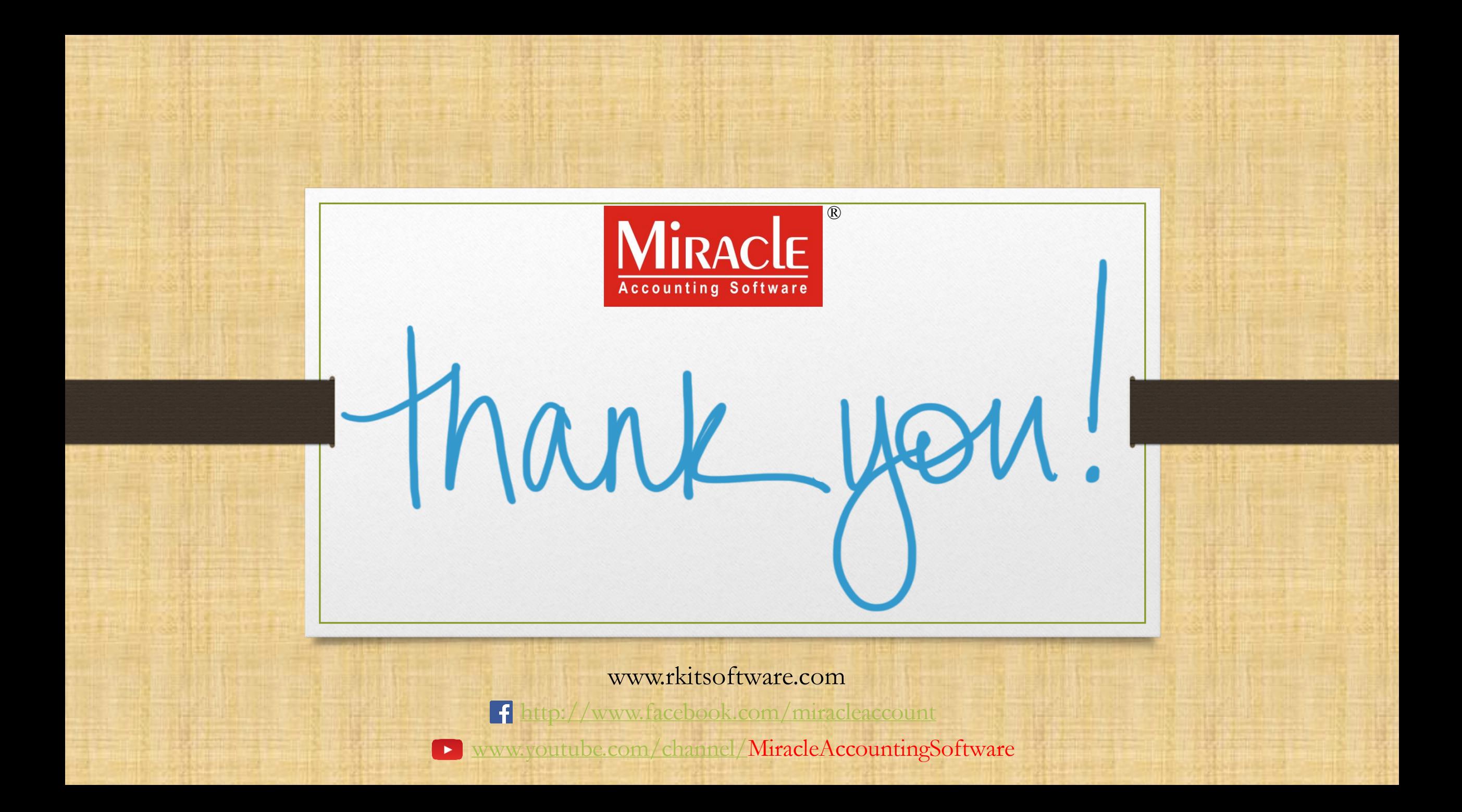